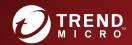

# TREND MICRO™ Deep Discovery™ Analyzer Installation and Deployment Guide

Breakthrough Protection Against APTs and Targeted Attacks

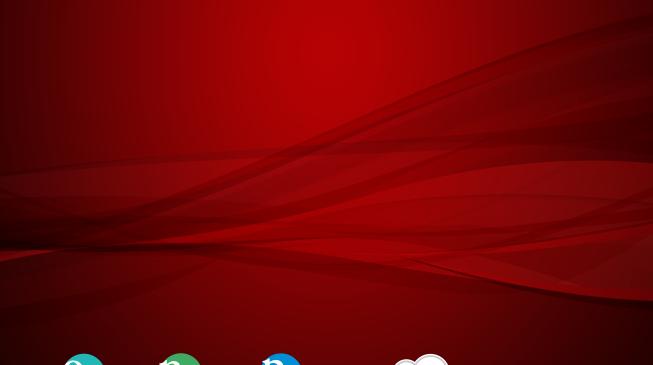

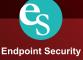

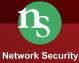

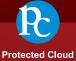

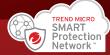

Trend Micro Incorporated reserves the right to make changes to this document and to the product described herein without notice. Before installing and using the product, review the readme files, release notes, and/or the latest version of the applicable documentation, which are available from the Trend Micro website at:

http://docs.trendmicro.com/en-us/enterprise/deep-discovery-analyzer.aspx

Trend Micro, the Trend Micro t-ball logo, Trend Micro Apex Central, Control Manager, Trend Micro Apex One, OfficeScan, Deep Discovery, InterScan, ScanMail, and Smart Protection Network are trademarks or registered trademarks of Trend Micro Incorporated. All other product or company names may be trademarks or registered trademarks of their owners.

Copyright © 2021. Trend Micro Incorporated. All rights reserved.

Document Part No.: APEM79198\_210115

Release Date: April 2021

Protected by U.S. Patent No.: Patents pending.

This documentation introduces the main features of the product and/or provides installation instructions for a production environment. Read through the documentation before installing or using the product.

Detailed information about how to use specific features within the product may be available at the Trend Micro Online Help Center and/or the Trend Micro Knowledge Base.

Trend Micro always seeks to improve its documentation. If you have questions, comments, or suggestions about this or any Trend Micro document, please contact us at docs@trendmicro.com.

Evaluate this documentation on the following site:

https://www.trendmicro.com/download/documentation/rating.asp

#### **Privacy and Personal Data Collection Disclosure**

Certain features available in Trend Micro products collect and send feedback regarding product usage and detection information to Trend Micro. Some of this data is considered personal in certain jurisdictions and under certain regulations. If you do not want Trend Micro to collect personal data, you must ensure that you disable the related features.

The following link outlines the types of data that Deep Discovery Analyzer collects and provides detailed instructions on how to disable the specific features that feedback the information.

https://success.trendmicro.com/data-collection-disclosure

Data collected by Trend Micro is subject to the conditions stated in the Trend Micro Privacy Notice:

https://www.trendmicro.com/privacy

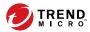

# **Table of Contents**

| Preface                                                                                                    |                                                      |
|----------------------------------------------------------------------------------------------------|------------------------------------------------------|
| Preface                                                                                                    | v                                                    |
| Documentation                                                                                                    | . vi                                                 |
| Audience                                                                                                    | vii                                                  |
| Document Conventions                                                                                                    | vii                                                  |
| Terminology                                                                                                    | viii                                                 |
| About Trend Micro                                                                                                    | X                                                    |
| Chapter 1: Introduction                                                                                                    |                                                      |
| About Deep Discovery Analyzer                                                                                                    | 1-2                                                  |
| What's New                                                                                                    | 1-2                                                  |
| Features and Benefits Enable Sandboxing as a Centralized Service Custom Sandboxing Broad File Analysis Range YARA Rules Document Exploit Detection Automatic URL Analysis Detailed Reporting Alert Notifications Clustered Deployment Trend Micro Product Integration Web Services API and Manual Submission Custom Defense Integration ICAP Integration | 1-5<br>1-5<br>1-6<br>1-6<br>1-6<br>1-6<br>1-7<br>1-7 |
| Chapter 2: Preparing to Deploy Deep Discovery Analyzer                                                                                                    |                                                      |
| Deployment Overview                                                                                                    |                                                      |

|           | Deployment Considerations                                                                                                    | -3<br>-9 |
|-----------|----------------------------------------------------------------------------------------------------|----------|
|           | Deployment Requirements 2-1  Logon Credentials 2-1  Ports Used by the Appliance 2-1                                          | 13       |
| Chapter 3 | : Installing the Appliance                                                                                                   |          |
|           | Installation Tasks3Setting Up the Hardware3Installing Deep Discovery Analyzer3                                               | -2       |
| Chapter 4 | : Using the Preconfiguration Console                                                                                         |          |
|           | The Preconfiguration Console                                                                                                 | -4       |
|           | Console                                                                                                    | -8       |
| Chapter 5 | : Upgrading Deep Discovery Analyzer                                                                                          |          |
|           | Upgrading Firmware on an Appliance 5                                                                                         | -2       |
|           | Upgrading Firmware on Appliances in a Cluster 5                                                                              | -4       |
| Chapter 6 | : Technical Support                                                                                                    |          |
|           | Troubleshooting Resources                                                                                                    | -2       |
|           | Contacting Trend Micro                                                                                                    |          |
|           | Sending Suspicious Content to Trend Micro 6 Email Reputation Services 6 File Reputation Services 6 Web Reputation Services 6 | -4<br>-5 |

|         | Other Resources                                                                                                    | 6-5                                                  |
|---------|----------------------------------------------------------------------------------------------------|------------------------------------------------------|
|         | Download Center                                                                                                    | 6-5                                                  |
|         | Documentation Feedback                                                                                                    | 6-6                                                  |
| Appendi | ix A: Appendices                                                                                                    |                                                      |
|         | The Management Console                                                                                                    | . A-2                                                |
|         | Getting Started Tasks License Network Tab Proxy Tab Time Tab SMTP Tab Images Tab Enabling External Connections Cluster Tab | A-10<br>A-12<br>A-14<br>A-16<br>A-18<br>A-20<br>A-23 |
|         | Resetting the Administrator Password                                                                                       | A-39                                                 |
| Index   |                                                                                                    |                                                      |
|         | Index                                                                                                    | IN-1                                                 |

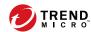

# **Preface**

# **Preface**

Welcome to the Trend Micro™ Deep Discovery™ Analyzer *Installation and Deployment Guide*. This guide contains information about the requirements and procedures for deploying, installing and migrating Deep Discovery Analyzer.

## **Documentation**

The documentation set for Deep Discovery Analyzer includes the following:

**TABLE 1. Product Documentation** 

| DOCUMENT                             | DESCRIPTION                                                                                                    |
|--------------------------------------|----------------------------------------------------------------------------------------------------|
| Administrator's Guide                | PDF documentation provided with the product or downloadable from the Trend Micro website.                                                                                                    |
|                                      | The Administrator's Guide contains detailed instructions on how to configure and manage Deep Discovery Analyzer, and explanations on Deep Discovery Analyzer concepts and features.                                                                      |
| Installation and Deployment<br>Guide | PDF documentation provided with the product or downloadable from the Trend Micro website.                                                                                                    |
|                                      | The Installation and Deployment Guide contains information about requirements and procedures for planning deployment, installing Deep Discovery Analyzer, and using the Preconfiguration Console to set initial configurations and perform system tasks. |
| Syslog Content Mapping<br>Guide      | PDF documentation provided with the product or downloadable from the Trend Micro website.                                                                                                    |
|                                      | The Syslog Content Mapping Guide provides information about log management standards and syntaxes for implementing syslog events in Deep Discovery Analyzer.                                                                                             |
| Quick Start Card                     | The Quick Start Card provides user-friendly instructions on connecting Deep Discovery Analyzer to your network and on performing the initial configuration.                                                                                              |
| Readme                               | The Readme contains late-breaking product information that is not found in the online or printed documentation. Topics include a description of new features, known issues, and product release history.                                                 |

| DOCUMENT       | DESCRIPTION                                                                                                    |
|----------------|----------------------------------------------------------------------------------------------------|
| Online Help    | Web-based documentation that is accessible from the Deep Discovery Analyzer management console.                                                                                                    |
|                | The Online Help contains explanations of Deep Discovery<br>Analyzer components and features, as well as procedures<br>needed to configure Deep Discovery Analyzer.                                                                                     |
| Support Portal | The Support Portal is an online database of problem-solving and troubleshooting information. It provides the latest information about known product issues. To access the Support Portal, go to the following website:  https://success.trendmicro.com |

View and download product documentation from the Trend Micro Online Help Center:

https://docs.trendmicro.com/en-us/home.aspx

#### **Audience**

The Deep Discovery Analyzer documentation is written for IT administrators and security analysts. The documentation assumes that the reader has an indepth knowledge of networking and information security, including the following topics:

- Network topologies
- Database management
- Antivirus and content security protection

The documentation does not assume the reader has any knowledge of sandbox environments or threat event correlation.

#### **Document Conventions**

The documentation uses the following conventions:

**TABLE 2. Document Conventions** 

| CONVENTION        | DESCRIPTION                                                                                                 |  |  |
|-------------------|----------------------------------------------------------------------------------------------------|--|--|
| UPPER CASE        | Acronyms, abbreviations, and names of certain commands and keys on the keyboard                             |  |  |
| Bold              | Menus and menu commands, command buttons, tabs, and options                                                 |  |  |
| Italics           | References to other documents                                                                               |  |  |
| Monospace         | Sample command lines, program code, web URLs, file names, and program output                                |  |  |
| Navigation > Path | The navigation path to reach a particular screen                                                            |  |  |
|                   | For example, <b>File</b> > <b>Save</b> means, click <b>File</b> and then click <b>Save</b> on the interface |  |  |
| Note              | Configuration notes                                                                                         |  |  |
| Tip               | Recommendations or suggestions                                                                              |  |  |
| Important         | Information regarding required or default configuration settings and product limitations                    |  |  |
| WARNING!          | Critical actions and configuration options                                                                  |  |  |

# **Terminology**

| TERMINOLOGY         | DESCRIPTION                                                                                                    |
|---------------------|----------------------------------------------------------------------------------------------------|
| ActiveUpdate Server | Provides updates for product components, including pattern files. Trend Micro regularly releases component updates through the Trend Micro ActiveUpdate server. |

| TERMINOLOGY               | DESCRIPTION                                                                                                    |  |
|---------------------------|----------------------------------------------------------------------------------------------------|--|
| Active primary appliance  | Clustered appliance with which all management tasks are performed. Retains all configuration settings and allocates submissions to secondary appliances for performance improvement.                                                                                                    |  |
| Administrator             | The person managing Deep Discovery Analyzer                                                                                                    |  |
| Clustering                | Multiple standalone Deep Discovery Analyzer appliances can<br>be deployed and configured to form a cluster that provides<br>fault tolerance, improved performance, or a combination<br>thereof.                                                                                                    |  |
| Custom port               | A hardware port that connects Deep Discovery Analyzer to an isolated network dedicated to sandbox analysis                                                                                                    |  |
| Dashboard                 | UI screen on which widgets are displayed                                                                                                    |  |
| High availability cluster | In a high availability cluster, one appliance acts as the active primary appliance, and one acts as the passive primary appliance. The passive primary appliance automatically takes over as the new active primary appliance if the active primary appliance encounters an error and is unable to recover. |  |
| Load-balancing cluster    | In a load-balancing cluster, one appliance acts as the active primary appliance, and any additional appliances act as secondary appliances. The secondary appliances process submissions allocated by the active primary appliance for performance improvement.                                             |  |
| Management console        | A web-based user interface for managing a product.                                                                                                    |  |
| Management port           | A hardware port that connects to the management network.                                                                                                    |  |
| Passive primary appliance | Clustered appliance that is on standby until active primary appliance encounters an error and is unable to recover. Provides high availability.                                                                                                    |  |
| Role-based administration | Role-based administration streamlines how administrators configure user accounts and control access to the management console.                                                                                                    |  |

| TERMINOLOGY          | DESCRIPTION                                                                                                    |
|----------------------|----------------------------------------------------------------------------------------------------|
| Sandbox image        | A ready-to-use software package (operating system with applications) that require no configuration or installation. Virtual Analyzer supports only image files in the Open Virtual Appliance (OVA) format.                    |
| Sandbox instance     | A single virtual machine based on a sandbox image.                                                                                                    |
| Secondary appliance  | Clustered appliance that processes submissions allocated by the active primary appliance for performance improvement.                                                                                                    |
| Standalone appliance | Appliance that is not part of any cluster. Clustered appliances can revert to being standalone appliances by detaching the appliance from its cluster.                                                                        |
| Threat Connect       | Correlates suspicious objects detected in your environment and threat data from the Trend Micro Smart Protection Network. The resulting intelligence reports enable you to investigate potential threats and take actions per |
| Virtual Analyzer     | An isolated virtual environment used to manage and analyze samples. Virtual Analyzer observes sample behavior and characteristics, and then assigns a risk level to the sample.                                               |
| Widget               | A customizable screen to view targeted, selected data sets.                                                                                                    |
| YARA                 | YARA rules are malware detection patterns that are fully customizable to identify targeted attacks and security threats specific to your environment.                                                                         |

#### **About Trend Micro**

Trend Micro, a global leader in cybersecurity, is passionate about making the world safe for exchanging digital information today and in the future. Artfully applying our XGen™ security strategy, our innovative solutions for consumers, businesses, and governments deliver connected security for data centers, cloud workloads, networks, and endpoints.

Optimized for leading environments, including Amazon Web Services, Microsoft®, and VMware®, our layered solutions enable organizations to

automate the protection of valuable information from today's threats. Our connected threat defense enables seamless sharing of threat intelligence and provides centralized visibility and investigation to make organizations their most resilient.

Trend Micro customers include 9 of the top 10 Fortune® Global 500 companies across automotive, banking, healthcare, telecommunications, and petroleum industries.

With over 6,500 employees in 50 countries and the world's most advanced global threat research and intelligence, Trend Micro enables organizations to secure their connected world. <a href="https://www.trendmicro.com">https://www.trendmicro.com</a>

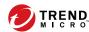

# **Chapter 1**

# Introduction

This chapter introduces Deep Discovery Analyzer 7.0 and the new features in this release.

#### **About Deep Discovery Analyzer**

Deep Discovery Analyzer is a custom sandbox analysis server that enhances the targeted attack protection of Trend Micro and third-party security products. Deep Discovery Analyzer supports out-of-the-box integration with Trend Micro email and web security products, and can also be used to augment or centralize the sandbox analysis of other products. The custom sandboxing environments that can be created within Deep Discovery Analyzer precisely match target desktop software configurations — resulting in more accurate detections and fewer false positives.

Deep Discovery Analyzer also provides a Web Services API to allow integration with any third-party product, and a manual submission feature for threat research.

#### **What's New**

TABLE 1-1. What's New in Deep Discovery Analyzer 7.0

| FEATURE/ENHANCEMENT           | DETAILS                                                                                                    |  |
|-------------------------------|----------------------------------------------------------------------------------------------------|--|
| Network share scanning        | You can configure Deep Discovery Analyzer to perform a scheduled or on-demand scan on files in specified network share locations.                                                                      |  |
| Interactive mode              | The interactive mode feature in Deep Discovery Analyzer enables user interaction during sample analysis in a secured Virtual Analyzer environment through VNC (Virtual Network Computing) connections. |  |
| Enhanced interface management | Deep Discovery Analyzer provides enhanced interface management to include the following features:                                                                                                    |  |
|                               | Network interface card (NIC) teaming                                                                                                    |  |
|                               | Optional 10Gbps fiber NIC support on hardware model 1200                                                                                                    |  |
|                               | Interface configuration for the management port                                                                                                    |  |

| FEATURE/ENHANCEMENT             | DETAILS                                                                                                    |
|---------------------------------|----------------------------------------------------------------------------------------------------|
| Enhanced Virtual Analyzer       | The internal Virtual Analyzer has been enhanced. This release adds the following features:                                                   |
|                                 | • Windows 10 20H1 and CentOS 7.8 (64-bit) image support                                                                                      |
|                                 | New OpenDocument (ODF) file types (.odt, .odp,<br>and .ods) for Microsoft Office or LibreOffice in Windows<br>images                         |
|                                 | New archive file types (.alz and .egg)                                                                                                    |
|                                 | Support for CentOS 7.8 (64-bit) images in Virtual Analyzer enables the following:                                                            |
|                                 | ELF and shell (.sh) file analysis                                                                                                    |
|                                 | Custom or pre-defined Linux image (Trend Micro<br>Download Center) import                                                                    |
| Enhanced detection capabilities | Deep Discovery Analyzer provides increased protection by improving its detection capabilities. This release includes the following features: |
|                                 | Classify password-protected files based on ICAP pre-scan results                                                                             |
|                                 | New archive file types (.alz and .egg) for ICAP pre-scan                                                                                     |
|                                 | New file types (ELF, Shell, OpenDocument) for ICAP pre-<br>scan                                                                              |
|                                 | URL scan for FTP addresses containing user name and password information                                                                     |
| Enhanced storage<br>maintenance | The storage maintenance feature has been enhanced to include the following options:                                                          |
|                                 | Storage location for analysis results in a cluster<br>environment (on primary node or both primary and<br>secondary nodes)                   |
|                                 | Detection log deletion                                                                                                    |

| FEATURE/ENHANCEMENT                                             | DETAILS                                                                                                    |
|-----------------------------------------------------------------|----------------------------------------------------------------------------------------------------|
| Enhanced failover support in high availability clustering       | You can enable the failover option in high availability configuration to have Deep Discovery Analyzer switch to the passive primary appliance when the external connection for Virtual Analyzer becomes unavailable. |
| Deep Discovery Director integration                             | Deep Discovery Analyzer integrates with Deep Discovery Director 5.3 to enable the following:                                                                                                    |
|                                                                 | Synchronize suspicious object lists from Deep Discovery     Director                                                                                                    |
|                                                                 | Option to use the synchronized suspicious object list for ICAP pre-scan and Virtual Analyzer analysis                                                                                                    |
|                                                                 | Deployment of Linux images from Deep Discovery Director                                                                                                    |
| Enhanced account management                                     | Account management in Deep Discovery Analyzer has been enhanced to include the following:                                                                                                    |
|                                                                 | Detect and enforce default password change for local user accounts upon first logon for account security                                                                                                    |
|                                                                 | Require users to provide the old password when changing local account passwords                                                                                                    |
|                                                                 | Reset administrator password in the preconfiguration console via the serial port                                                                                                    |
| Inline migration from Deep<br>Discovery Analyzer 6.8 and<br>6.9 | On hardware models 1100 and 1200, Deep Discovery Analyzer can automatically migrate the settings of a Deep Discovery Analyzer 6.8 or 6.9 installation to 7.0.                                                        |

#### **Features and Benefits**

Deep Discovery Analyzer includes the following features:

- Enable Sandboxing as a Centralized Service on page 1-5
- Custom Sandboxing on page 1-5
- Broad File Analysis Range on page 1-5

- YARA Rules on page 1-6
- Document Exploit Detection on page 1-6
- Automatic URL Analysis on page 1-6
- Detailed Reporting on page 1-6
- Alert Notifications on page 1-6
- Clustered Deployment on page 1-6
- Trend Micro Product Integration on page 1-7
- Web Services API and Manual Submission on page 1-7
- Custom Defense Integration on page 1-7
- *ICAP Integration on page 1-7*

#### **Enable Sandboxing as a Centralized Service**

Deep Discovery Analyzer ensures optimized performance with a scalable solution able to keep pace with email, network, endpoint, and any additional source of samples.

#### **Custom Sandboxing**

Deep Discovery Analyzer performs sandbox simulation and analysis in environments that match the desktop software configurations attackers expect in your environment and ensures optimal detection with low falsepositive rates.

#### **Broad File Analysis Range**

Deep Discovery Analyzer examines a wide range of Windows executable, Microsoft Office, PDF, web content, and compressed file types using multiple detection engines and sandboxing.

#### **YARA Rules**

Deep Discovery Analyzer uses YARA rules to identify malware. YARA rules are malware detection patterns that are fully customizable to identify targeted attacks and security threats specific to your environment.

#### **Document Exploit Detection**

Using specialized detection and sandboxing, Deep Discovery Analyzer discovers malware and exploits that are often delivered in common office documents and other file formats.

#### **Automatic URL Analysis**

Deep Discovery Analyzer performs page scanning and sandbox analysis of URLs that are automatically submitted by integrating products.

#### **Detailed Reporting**

Deep Discovery Analyzer delivers full analysis results including detailed sample activities and C&C communications via central dashboards and reports.

#### **Alert Notifications**

Alert notifications provide immediate intelligence about the state of Deep Discovery Analyzer.

#### **Clustered Deployment**

Multiple standalone Deep Discovery Analyzer appliances can be deployed and configured to form a cluster that provides fault tolerance, improved performance, or a combination thereof.

#### **Trend Micro Product Integration**

Deep Discovery Analyzer enables out-of-the-box integration to expand the sandboxing capacity of Trend Micro email and web security products.

#### **Web Services API and Manual Submission**

Deep Discovery Analyzer allows any security product or authorized threat researcher to submit samples.

#### **Custom Defense Integration**

Deep Discovery Analyzer shares new IOC detection intelligence automatically with other Trend Micro solutions and third-party security products.

#### **ICAP Integration**

Deep Discovery Analyzer supports integration with Internet Content Adaptation Protocol (ICAP) clients. After integration, Deep Discovery Analyzer can perform the following functions:

- Work as an ICAP server that analyzes samples submitted by ICAP clients
- Serve User Configuration Pages to the end user when the specified network behavior (URL access / file upload / file download) is blocked
- Control which ICAP clients can submit samples by configuring the ICAP Client list
- Bypass file scanning based on selected MIME content-types
- Bypass file scanning based on true file types
- · Bypass URL scanning in RESPMOD mode
- Scan samples using different scanning modules

• Filter sample submissions based on the file types that Virtual Analyzer can process.

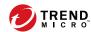

# **Chapter 2**

# **Preparing to Deploy Deep Discovery Analyzer**

This chapter discusses the items you need to prepare to deploy Deep Discovery Analyzer and connect it to your network.

If Deep Discovery Analyzer is already deployed on your network and you have a patch or hotfix to apply to it, see the *Deep Discovery Analyzer Administrator's Guide*.

## **Deployment Overview**

#### **Product Specifications**

Standard Deep Discovery Analyzer appliances have the following specifications.

Contact Trend Micro if the appliance you are using does not meet these hardware specifications.

#### **Product Specifications - 1100 Appliance**

| FEATURE               | Specifications                                                                                                    |
|-----------------------|----------------------------------------------------------------------------------------------------|
| Rack size             | 2U 19-inch standard rack                                                                                                    |
| Availability          | Raid 1 configuration                                                                                                    |
| Storage size          | 4 TB free storage                                                                                                    |
|                       | Note  The Deep Discovery Analyzer hard drives support hotswapping.                                                                |
| Connectivity          | <ul> <li>Management port: 1 x 10Base-T/100Base-TX/1000Base-T</li> <li>Custom ports: 3 x 10Base-T/100Base-TX/1000Base-T</li> </ul> |
| Dimensions (WxDxH)    | 48.2 cm (18.98 in) x 75.58 cm (29.75 in) x 8.73 cm (3.44 in)                                                                      |
| Maximum weight        | 31.5 kg (69.45 lb)                                                                                                    |
| Operating temperature | 10 °C to 35 °C at 10% to 80% relative humidity (RH)                                                                               |
| Power                 | 750W, 120-240 VAC 50/60 Hz                                                                                                    |

#### **Product Specifications - 1200 Appliance**

| FEATURE               | Specifications                                                                                                    |
|-----------------------|----------------------------------------------------------------------------------------------------|
| Rack size             | 2U 19-inch standard rack                                                                                                    |
| Availability          | Raid 1 configuration                                                                                                    |
| Storage size          | 4 TB free storage                                                                                                    |
|                       | Note The Deep Discovery Analyzer hard drives support hotswapping.                                                                 |
| Connectivity          | <ul> <li>Management port: 1 x 10Base-T/100Base-TX/1000Base-T</li> <li>Custom ports: 3 x 10Base-T/100Base-TX/1000Base-T</li> </ul> |
| Dimensions (WxDxH)    | 48.2 cm (18.98 in) x 75.13cm (29.58 in) x 8.68 cm (3.42 in)                                                                       |
| Maximum weight        | 28.6 kg (63.05 lb)                                                                                                    |
| Operating temperature | 10 °C to 35 °C at 10% to 80% relative humidity (RH)                                                                               |
| Power                 | 750W , 120-240 VAC 50/60 Hz                                                                                                    |

#### **Deployment Considerations**

Any Deep Discovery Analyzer appliance can be deployed and configured as a standalone appliance. A standalone appliance processes all submitted objects without the assistance of other Deep Discovery Analyzer appliances. It cannot provide continued scanning and analysis services when it encounters an error and is unable to recover.

Multiple standalone Deep Discovery Analyzer appliances can be deployed and configured to form a cluster that provides fault tolerance, improved performance, or a combination thereof.

Depending on your requirements and the number of Deep Discovery Analyzer appliances available, you may deploy the following cluster configurations:

**TABLE 2-1. Cluster Configurations** 

| CLUSTER<br>CONFIGURATION                      | DESCRIPTION                                                                                                    |
|-----------------------------------------------|----------------------------------------------------------------------------------------------------|
| High availability cluster                     | In a high availability cluster, one appliance acts as the active primary appliance, and one acts as the passive primary appliance. The passive primary appliance automatically takes over as the new active primary appliance if the active primary appliance encounters an error and is unable to recover.  For details, see <i>High Availability Cluster on page 2-4</i> .                                                                                                    |
|                                               | Tor details, see riigir wandbirty elaster on page 2 7.                                                                                                    |
| Load-balancing cluster                        | In a load-balancing cluster, one appliance acts as the active primary appliance, and any additional appliances act as secondary appliances. The secondary appliances process submissions allocated by the active primary appliance for performance improvement.                                                                                                    |
|                                               | For details, see <i>Load-Balancing Cluster on page 2-6</i> .                                                                                                    |
| High availability cluster with load balancing | In a high availability cluster with load balancing, one appliance acts as the active primary appliance, one acts as the passive primary appliance, and any additional appliances act as secondary appliances. The passive primary appliance takes over as the active primary appliance if the active primary appliance encounters an error and is unable to recover. The secondary appliances process submissions allocated by the active primary appliance for performance improvement. |
|                                               | For details, see <i>High Availability Cluster with Load Balancing on page 2-7</i> .                                                                                                    |

#### **High Availability Cluster**

In a high availability cluster, one appliance acts as the active primary appliance, and one acts as the passive primary appliance. The passive primary appliance automatically takes over as the new active primary appliance if the active primary appliance encounters an error and is unable to recover.

Deploy this cluster configuration if you want to ensure that Deep Discovery Analyzer capabilities remain available even when the appliance encounters an error and is unable to recover.

The following figure shows two Deep Discovery Analyzer appliances deployed in a high availability cluster configuration and how integrating products communicate with Deep Discovery Analyzer.

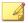

#### Note

- Trend Micro recommends updating the firmware on a Deep Discovery Analyzer appliance to the latest version before deployment in a high availability cluster.
- The active primary appliance and the passive primary appliance must be connected using eth3.
- Trend Micro recommends using a Category 6 or higher Ethernet cable to directly connect the active primary appliance and passive primary appliance using eth3.
- Trend Micro recommends directly connecting the active primary appliance and the passive primary appliance to minimize potential points of failures.
- If the active primary appliance is not connected to the passive primary appliance directly (for example, if they are in different data centers), the following requirements must be met:
  - The appliances must be Deep Discovery Analyzer 1100 or 1200
  - The connections between the appliances must meet the following conditions:
    - Network latency is less than 15 ms
    - Packet loss ratio is less than 0.000001%
    - Network bandwidth is greater than 240Mbps

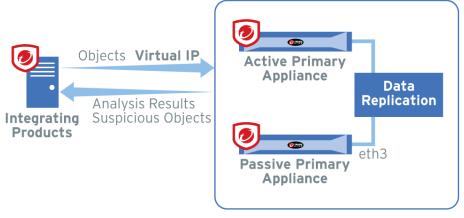

FIGURE 2-1. High Availability Cluster

#### **Load-Balancing Cluster**

In a load-balancing cluster, one appliance acts as the active primary appliance, and any additional appliances act as secondary appliances. The secondary appliances process submissions allocated by the active primary appliance for performance improvement.

Deploy this cluster configuration if you require improved object processing performance.

The following figure shows Deep Discovery Analyzer appliances deployed in a load-balancing cluster configuration and how integrating products communicate with Deep Discovery Analyzer.

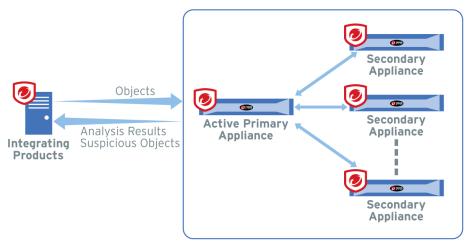

FIGURE 2-2. Load-Balancing Cluster

#### **High Availability Cluster with Load Balancing**

In a high availability cluster with load balancing, one appliance acts as the active primary appliance, one acts as the passive primary appliance, and any additional appliances act as secondary appliances. The passive primary appliance takes over as the active primary appliance if the active primary appliance encounters an error and is unable to recover. The secondary appliances process submissions allocated by the active primary appliance for performance improvement.

Deploy this cluster configuration if you want to combine the benefits of high availability clustering and load-balancing clustering.

The following figure shows Deep Discovery Analyzer appliances deployed in a high availability cluster configuration and how integrating products communicate with Deep Discovery Analyzer.

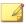

#### Note

- Trend Micro recommends updating the firmware on a Deep Discovery Analyzer appliance to the latest version before deployment in a high availability cluster.
- The active primary appliance and the passive primary appliance must be connected using eth3.
- Trend Micro recommends using a Category 6 or higher Ethernet cable to directly connect the active primary appliance and passive primary appliance using eth3.
- Trend Micro recommends directly connecting the active primary appliance and the passive primary appliance to minimize potential points of failures.
- If the active primary appliance is not connected to the passive primary appliance directly (for example, if they are in different data centers), the following requirements must be met:
  - The appliances must be Deep Discovery Analyzer 1100 or 1200
  - The connections between the appliances must meet the following conditions:
    - Network latency is less than 15 ms
    - Packet loss ratio is less than 0.000001%
    - Network bandwidth is greater than 240Mbps

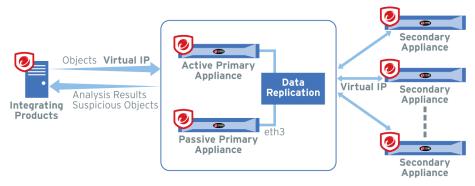

FIGURE 2-3. High Availability Cluster with Load Balancing

#### **Recommended Network Environment**

Deep Discovery Analyzer requires connection to a management network, which usually is the organization's intranet. After deployment, administrators can perform configuration tasks from any computer on the management network.

Trend Micro recommends using a custom network for sample analysis. Custom networks ideally are connected to the Internet but may be configured with their own network settings. Deep Discovery Analyzer provides the option to configure proxies for custom networks, as well as providing support for proxy authentication. The networks must be

independent of each other so that malicious samples in the custom network do not affect hosts in the management network.

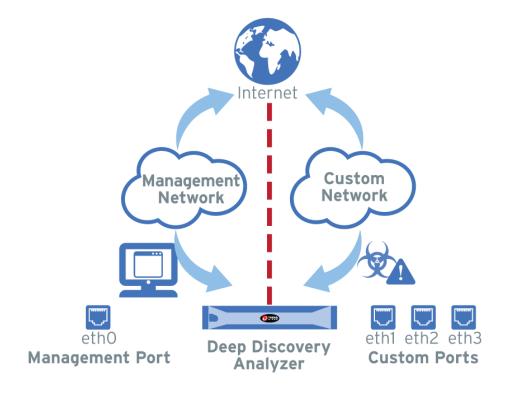

#### **Network Settings**

Ports are found at the back of the appliance, as shown in the following image.

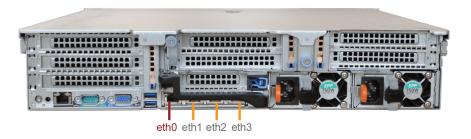

Network interface ports include:

- Management port (default is eth0): Connects the appliance to the management network
- **Custom port** (a port that is not used as the management port or for high availability): Connects the appliance to custom networks that are reserved for sandbox analysis

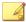

#### Note

- You can configure an interface (default is eth0) or a NIC teaming port as the management port.
- When using high availability, eth3 is used to directly connect two identical appliances and cannot be used for sandbox analysis.

Deep Discovery Analyzer requires one available static IP address in the management network.

If sandbox instances require Internet connectivity during sample analysis, Trend Micro recommends allocating one extra IP address for Virtual Analyzer. The **Sandbox Management > Network Connection** screen allows

you to specify static addresses. For more information, see the *Deep Discovery Analyzer Administrator's Guide*.

# **Deployment Requirements**

| REQUIREMENT                             | DETAILS                                                                                        |
|-----------------------------------------|------------------------------------------------------------------------------------------------|
| Deep Discovery Analyzer                 | Obtain from Trend Micro                                                                        |
| Deep Discovery Analyzer installation CD | Obtain from Trend Micro                                                                        |
| Activation Code                         | Obtain from Trend Micro                                                                        |
| Monitor and VGA cable                   | Connects to the VGA port of the appliance                                                      |
| USB keyboard                            | Connects to a USB port of the appliance                                                        |
| USB mouse                               | Connects to a USB port of the appliance                                                        |
| Ethernet cables                         | One cable connects the management port of the appliance to the management network.             |
|                                         | One cable connects a custom port to an isolated network that is reserved for sandbox analysis. |
|                                         | If using high availability, one cable connects eth3 to eth3 on an identical appliance.         |
| IP addresses                            | One static IP address in the management network                                                |
|                                         | If sandbox instances require Internet connectivity, one extra IP address for Virtual Analyzer  |
|                                         | If using high availability, one extra virtual IP address                                       |
| Software                                | Any of the following browsers:                                                                 |
|                                         | Microsoft Internet Explorer™ 11                                                                |
|                                         | Microsoft Edge™                                                                                |
|                                         | <ul> <li>Google Chrome<sup>™</sup></li> </ul>                                                  |
|                                         | • Mozilla Firefox™                                                                             |

| REQUIREMENT                            | DETAILS                                                                                                    |
|----------------------------------------|----------------------------------------------------------------------------------------------------|
| Third-party software licenses          | Licenses for all third-party software installed on sandbox images                                                                                                    |
| Pre-requisites for product integration | If integrating with another product, verify that all integration requirements have been met.                                                                                                    |
|                                        | Some integrating products require additional configuration (for example: host names, IP addresses, SSL ports, etc) to integrate with Deep Discovery Analyzer properly. See the product documentation for details.                                                        |
|                                        | Some integrating products require an API key provided by<br>Deep Discovery Analyzer. If the Deep Discovery Analyzer<br>API key changes after registering with the integrated<br>product, remove Deep Discovery Analyzer from the<br>integrated product and add it again. |
|                                        | Internet Content Adaptation Protocol (ICAP) clients must comply with RFC 3507.                                                                                                    |

## **Logon Credentials**

| Console                  | PURPOSE                                                                                                    | DEFAULT<br>CREDENTIALS                                                                                                    | Your<br>Information |
|--------------------------|----------------------------------------------------------------------------------------------------|----------------------------------------------------------------------------------------------------|---------------------|
| Preconfiguration console | Perform initial configuration tasks. See Configuring Network Addresses on the Preconfiguration Console on page 4-5. | <ul> <li>Deep         Discovery         Analyzer         login (not         configurable):         admin</li> <li>Password:         Admin1234!</li> </ul> | Password:           |

| CONSOLE               | PURPOSE                                                                        | DEFAULT<br>CREDENTIALS                                                                                                    | Your<br>Information |
|-----------------------|--------------------------------------------------------------------------------|----------------------------------------------------------------------------------------------------|---------------------|
| Management<br>console | <ul><li>Configure product settings</li><li>View and download reports</li></ul> | <ul> <li>User name         <ul> <li>(not</li> <li>configurable):</li> <li>admin</li> </ul> </li> <li>Password:         <ul> <li>Admin1234!</li> </ul> </li> </ul> | Password:           |
|                       |                                                                                | Other user                                                                                                    | User account 1:     |
|                       |                                                                                | accounts (configured on the                                                                                                    | User name:          |
|                       |                                                                                | management console, in                                                                                                    | Password:           |
|                       |                                                                                | Administration >                                                                                                    | User account 2:     |
|                       |                                                                                | Accounts / Contacts >                                                                                                    | User name:          |
|                       |                                                                                | Accounts)                                                                                                    | Password:           |

### **Ports Used by the Appliance**

The following table shows the ports that are used with Deep Discovery Analyzer and why they are used.

TABLE 2-2. Ports used by Deep Discovery Analyzer

| PORT | PROTOCOL | FUNCTION               | PURPOSE                                                                                                    |
|------|----------|------------------------|----------------------------------------------------------------------------------------------------|
| 21   | ТСР      | Outbound               | Deep Discovery Analyzer uses this port to send backup data to FTP servers.                                                                                                    |
| 22   | ТСР      | Listening and outbound | Deep Discovery Analyzer uses this port to:  Access the preconfiguration console with a computer through SSH  Send backup data to an SFTP server  Send debug logs to an SFTP server |

| Port | PROTOCOL | Function                              | PURPOSE                                                                                                    |
|------|----------|---------------------------------------|----------------------------------------------------------------------------------------------------|
| 53   | TCP/UDP  | Outbound                              | Deep Discovery Analyzer uses this port for DNS resolution.                                                                 |
| 67   | UDP      | Outbound                              | Deep Discovery Analyzer sends requests to the DHCP server if IP addresses are assigned dynamically.                        |
| 68   | UDP      | Listening                             | Deep Discovery Analyzer receives responses from the DHCP server.                                                           |
| 80   | ТСР      | Listening<br>(disabled by<br>default) | This port is disabled by default. Deep<br>Discovery Analyzer uses this port for the<br>Vritual Analyzer image import tool. |
| 123  | UDP      | Listening and outbound                | Deep Discovery Analyzer connects to the NTP server to synchronize time.                                                    |
| 137  | UDP      | Outbound                              | Deep Discovery Analyzer uses NetBIOS to resolve IP addresses to host names.                                                |
| 161  | UDP      | Listening                             | Deep Discovery Analyzer uses this port to listen for requests from SNMP managers.                                          |
| 162  | UDP      | Outbound                              | Deep Discovery Analyzer uses this port to send trap messages to SNMP managers.                                             |
| 443  | ТСР      | Listening                             | Deep Discovery Analyzer uses this port to:                                                                                 |
|      |          |                                       | Access the management console with a computer through HTTPS                                                                |
|      |          |                                       | Communicate with other Deep Discovery<br>Analyzer appliances in a cluster<br>environment                                   |
|      |          |                                       | Communicate with Trend Micro Apex Central                                                                                  |
|      |          |                                       | Receive files from a computer via the<br>Manual Submission Tool                                                            |
|      |          |                                       | Receive samples from integrated products                                                                                   |

| Port         | PROTOCOL | Function  | PURPOSE                                                                                                  |
|--------------|----------|-----------|----------------------------------------------------------------------------------------------------|
|              |          |           | Send Suspicious Objects list and analysis information to integrated products                             |
|              |          | Outbound  | Deep Discovery Analyzer uses this port to:                                                               |
|              |          |           | Connect to Trend Micro Threat Connect                                                                    |
|              |          |           | Connect to Web Reputation Services to<br>query the blocking reason                                       |
|              |          |           | Connect to Sandbox as a Service for analysis of samples related to Mac OS                                |
|              |          |           | Connect to the Predictive Machine     Learning engine                                                    |
|              |          |           | Update components by connecting to<br>the ActiveUpdate server                                            |
|              |          |           | Verify the safety of files through the<br>Certified Safe Software Service                                |
|              |          |           | Communicate with Deep Discovery     Director - On-premises version                                       |
|              |          |           | Verify the Deep Discovery Analyzer product license through Customer Licensing Portal                     |
|              |          |           | Query Web Reputation Services through<br>the Smart Protection Network                                    |
|              |          |           | Connect to the Community File     Reputation service for file prevalence     when analyzing file samples |
|              |          |           | Connect to the Community Domain/IP     Reputation service                                                |
|              |          |           | Verify the Deep Discovery Analyzer<br>product license through Customer<br>Licensing Portal               |
|              |          |           | Connect to Dynamic URL Scanning                                                                          |
| User-defined |          | Listening | Deep Discovery Analyzer uses this user-<br>defined port to:                                              |

| Port | PROTOCOL | Function | Purpose                                                                      |
|------|----------|----------|------------------------------------------------------------------------------|
|      |          |          | Receive samples from ICAP clients using<br>the ICAP protocol                 |
|      |          |          | Allow users to connect to a Virtual     Analyzer instance using a VNC client |
|      |          | Outbound | Deep Discovery Analyzer uses user-defined ports to:                          |
|      |          |          | Send logs to syslog servers                                                  |
|      |          |          | Connect to proxy servers                                                     |
|      |          |          | Connect to the Smart Protection Server                                       |
|      |          |          | Connect to Microsoft Active Directory servers                                |
|      |          |          | Send notifications and scheduled reports<br>through SMTP                     |

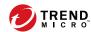

# **Chapter 3**

# **Installing the Appliance**

This chapter discusses the Deep Discovery Analyzer installation tasks.

Deep Discovery Analyzer is already installed on new appliances. Perform the tasks only if you need to reinstall or upgrade the firmware.

### **Installation Tasks**

### **Procedure**

- 1. Prepare the appliance for installation. For details, see *Setting Up the Hardware on page 3-2*.
- 2. Install Deep Discovery Analyzer. For details, see *Installing Deep Discovery Analyzer on page 3-5*.
- **3.** Configure the IP address of the appliance on the preconfiguration console. For details, see *Configuring Network Addresses on the Preconfiguration Console on page 4-5*.

### **Setting Up the Hardware**

### **Procedure**

1. Mount the appliance in a standard 19-inch 4-post rack, or on a free-standing object, such as a sturdy desktop.

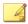

#### **Note**

When mounting the appliance, leave at least two inches of clearance on all sides for proper ventilation and cooling.

**2.** Connect the appliance to a power source.

Deep Discovery Analyzer includes two 750-watt hot-plug power supply units. One acts as the main power supply and the other as a backup. The

corresponding AC power slots are located at the back of the appliance, as shown in the following image.

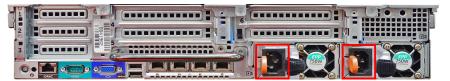

FIGURE 3-1. 1100 appliance AC power slots

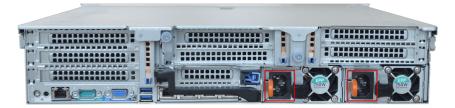

FIGURE 3-2. 1200 appliance AC power slots

- **3.** Connect the monitor to the VGA port at the back of the appliance.
- **4.** Connect the keyboard and mouse to the USB ports at the back of the appliance.
- **5.** Connect the Ethernet cables to the management and custom ports.
  - **Management port**: A hardware port that connects the appliance to the management network

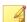

#### Note

eth0 is the default management port. You can set the management port on a custom port.

For more information, see *Configuring the Management Port on page 4-10*.

• **Custom port**: A hardware port that connects the appliance to an isolated network dedicated to sandbox analysis

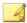

#### Note

When using high availability, eth3 is used to connect the two identical appliances and cannot be used for sandbox analysis.

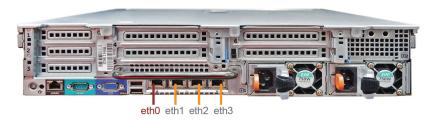

FIGURE 3-3. 1100 appliance ports

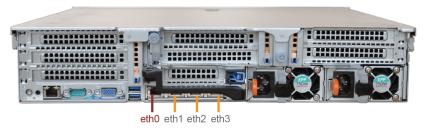

FIGURE 3-4. 1200 appliance ports

**6.** (Optional) Install a fiber network interface card (NIC) into an available full-height, full-length expansion slot and connect the fiber network cable.

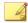

#### Note

 The Deep Discovery Analyzer appliance does not support hot swapping. Turn off the appliance before installing a NIC.

You can install up to two additional NICs on Deep Discovery Analyzer.

- Deep Discovery Analyzer supports up to four additional network ports.
- Install NICs in sequence of the slot numbers on the appliance. You
  cannot switch an installed NIC with another NIC.

For example, if NIC1 is installed in slot1 and NIC2 in slot2, you cannot switch NIC1 to slot2 and NIC2 to slot1. However, you can switch NIC1 to slot2 and NIC2 to slot3.

**7.** Power on the appliance.

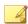

#### Note

The power button is found on the front panel of the appliance, behind the bezel.

### **Installing Deep Discovery Analyzer**

### **Procedure**

1. Power on the appliance.

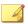

#### Note

The power button is found on the front panel of the appliance, behind the bezel.

The power-on self-test (POST) screen appears.

```
FZ = System Setup
F10 = Lifecycle Controller (Config iDRAC, Update FW, Install OS)
F11 = Boot Manager
F12 = PXE Boot
Initializing Intel(R) Boot Agent GE v1.5.62
PXE 2.1 Build 092 (WFM 2.0)
Initializing Serial ATA devices...
Port J: HL-DT-ST DUD-ROM DTAGM
PowerEdge Expandable RAID Controller BIOS
Copyright(c) 2015 Avago Technologies
Press (Ctrl>(R) to Run Configuration Utility
```

- 2. Insert the CD containing the Deep Discovery Analyzer installation package.
- 3. Restart the appliance.

The **POST** screen appears.

```
F2 = System Setup
F10 = Lifecycle Controller (Config iDRAC, Update FW, Install OS)
F11 = Boot Manager
F12 = FXE Boot

Initializing Intel(R) Boot Agent GE v1.5.62
PXE 2.1 Build 092 (WFM 2.0)

Initializing Serial ATA devices...
Port J: HL-DT-ST DUD-ROM DTA0N

PowerEdge Expandable RAID Controller BIOS
Copyright(c) 2015 Avago Technologies
Press (Ctrl><R) to Run Configuration Utility
```

4. The **Deep Discovery Analyzer Appliance Installation** screen appears.

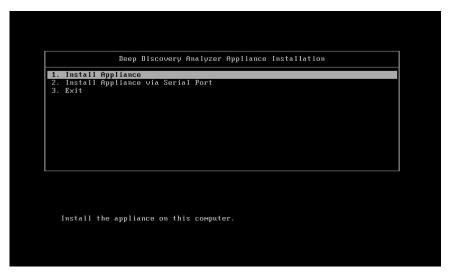

- 5. Select 1. Install Appliance and press ENTER.
  - When installing Deep Discovery Analyzer via serial port, select 2.
     Install Appliance via Serial Port and press ENTER.

### The **License Agreement** screen appears.

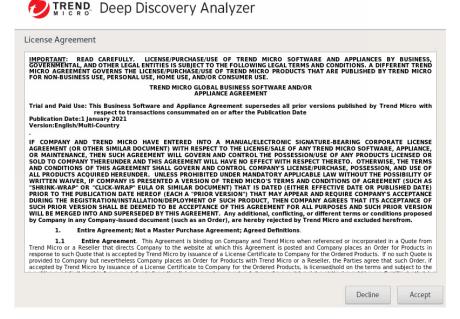

### 6. Click Accept.

### The **Select Disk** screen appears.

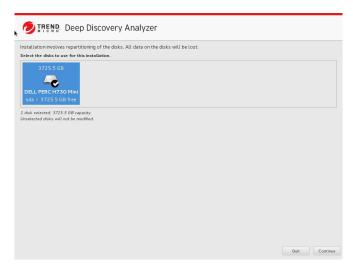

- 7. Select the disk on which to install the Deep Discovery Analyzer software.
- 8. Click Continue.

The program checks if the minimum hardware requirements are met, and then displays the **Hardware Profile** screen.

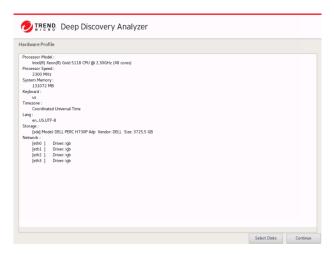

### 9. Click Continue.

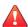

#### **WARNING!**

Installation involves repartitioning of the disks. All data on the disks are lost.

A confirmation message appears.

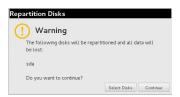

### 10. Click Continue.

The installation program repartitions the disks and prepares the environment for installation. Upon completion, the appliance is restarted and Deep Discovery Analyzer software is installed.

Configure the IP address of the appliance on the preconfiguration console to complete the deployment process. For details, see *Configuring Network Addresses on the Preconfiguration Console on page 4-5*.

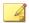

### **Note**

It is recommended that you configure iDRAC (Integrated Dell Remote Access) on the appliance to allow remote system management and troubleshooting.

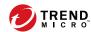

# **Chapter 4**

# **Using the Preconfiguration Console**

This chapter discusses how to use the Deep Discovery Analyzer preconfiguration console.

### **The Preconfiguration Console**

The preconfiguration console is a Bash-based (Unix shell) interface that allows you to perform the following:

- · Configure network settings
- · View high availability details
- · Test connection to remote hosts using ping
- · Collect and upload debug logs
- · Change the preconfiguration console password
- Configure the management port
- · Restart or shut down the appliance

```
Host name:
IPv4:
IPv6:

1 Configure appliance IP address
2 View high availability details
3 Ping remote host
4 Change password
5 SSH connection
6 Log collection
7 Configure management port
8 Restart
9 Power off
10 Log off
```

The following table describes the tasks you can perform on the preconfiguration console.

| TASK                                            | PROCEDURE                                                                                                    |
|-------------------------------------------------|----------------------------------------------------------------------------------------------------|
| Logging on                                      | Type valid logon credentials. The default credentials are:                                                                                                    |
|                                                 | • User name: admin                                                                                                    |
|                                                 | Password: Admin1234!                                                                                                    |
| Configuring network addresses for the appliance | Specify the appliance IP address, subnet mask, gateway, and DNS. For details, see <i>Configuring Network Addresses</i> on the <i>Preconfiguration Console on page 4-5</i> .                                                                                     |
| Viewing high availability details               | View the active and passive appliance host names, IP addresses, and sync status.                                                                                                    |
|                                                 | Note  High availability cannot be configured on the preconfiguration console. Use the management console to configure high availability. For details see the High Availability Tab and Cluster Tab topics in the Deep Discovery Analyzer Administrator's Guide. |
| Pinging a remote host                           | Type a valid IP address or FQDN and click <b>Ping</b> .                                                                                                    |
| Changing the preconfiguration console password  | Type the old password and type the new password twice; then, select <b>Save</b> .                                                                                                    |
| Enabling and disabling SSH connection           | Enabling or disabling the SSH connection.                                                                                                    |
| Collecting and uploading debug logs             | Collect debug logs from Deep Discovery Analyzer and upload debug logs to the SFTP server.                                                                                                    |
| Configuring the management                      | Select an interface to be the management port.                                                                                                    |
| port                                            | For more information, see <i>Configuring the Management</i> Port on page 4-10.                                                                                                    |
| Restarting                                      | On the <b>Main Menu</b> , select <b>Restart</b> , and press ENTER.                                                                                                    |
|                                                 | On the next screen, select <b>OK</b> and press ENTER.                                                                                                    |

| TASK         | PROCEDURE                                                            |
|--------------|----------------------------------------------------------------------|
| Powering off | On the <b>Main Menu</b> , select <b>Power off</b> , and press ENTER. |
|              | On the next screen, select <b>OK</b> and press ENTER.                |
| Logging off  | On the Main Menu, select Log off, and press ENTER.                   |
|              | On the next screen, select <b>OK</b> and press ENTER.                |

### **Preconfiguration Console Basic Operations**

Use the following keyboard keys to perform basic operations on the preconfiguration console.

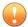

### Important

Disable scroll lock (using the SCROLL LOCK key on the keyboard) to perform the following operations.

| KEYBOARD KEY       | OPERATION                                                                   |
|--------------------|-----------------------------------------------------------------------------|
| Up and Down arrows | Move between fields.                                                        |
| T .                | Move between items in a numbered list.                                      |
| 1                  | Note  An alternative way of moving to an item is by typing the item number. |
|                    | Move between text boxes.                                                    |
| Left and Right     | Move between buttons. Buttons are enclosed in angle brackets <>.            |
| arrows -           | Move between characters in a text box.                                      |

| KEYBOARD KEY | OPERATION                                                                                                    |
|--------------|----------------------------------------------------------------------------------------------------|
| ENTER        | Click the highlighted item or button.                                                                                        |
| Enter        |                                                                                                    |
| TAB Tab      | Move between screen sections, where one section requires using a combination of arrow keys (Up, Down, Left, and Right keys). |

# **Configuring Network Addresses on the Preconfiguration Console**

### **Procedure**

1. Type valid logon credentials. The default credentials are:

User name: admin

Password: Admin1234!

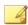

### Note

None of the characters you type appear on the screen.

This password is the same as the password used to log on to the web-based management console. For more information, see *Logon Credentials on page 2-13*.

The Main Menu screen appears.

```
Host name:
IPv4:
IPv6:

1 Configure appliance IP address
2 View high availability details
3 Ping remote host
4 Change password
5 SSH connection
6 Log collection
7 Configure management port
8 Restart
9 Power off
10 Log off
```

**2.** Select **Configure appliance IP address** and press ENTER.

The **Appliance IP Settings** screen appears.

```
Appliance IP Settings

*IPv4 address:

*Subnet mask:

*IPv4 gateway:

*IPv4 DNS server 1:

IPv4 DNS server 2:

IPv6 address:
Subnet prefix length: 64

IPv6 gateway:

IPv6 DNS server 1:

IPv6 DNS server 2:
```

### **3.** Specify the following required settings:

| İTEM                            | GUIDELINES                                                                                                    |
|---------------------------------|----------------------------------------------------------------------------------------------------|
| IPv4 address                    | Must be in the same subnet as the virtual IP address.                                                                                            |
|                                 | Must not conflict with the following addresses:                                                                                                  |
|                                 | <ul> <li>Sandbox network: Configured in Virtual Analyzer &gt;<br/>Sandbox Management &gt; Network Connection</li> </ul>                          |
|                                 | <ul> <li>Virtual IP address: Configured in Administration &gt;<br/>System Settings &gt; High Availability</li> </ul>                             |
|                                 | <ul> <li>Virtual Analyzer: 1.1.0.0/27, 1.1.2.0/24,</li> <li>192.0.2.0/24, 198.18.0.0/15, 198.51.100.0/24,</li> <li>and 203.0.113.0/24</li> </ul> |
|                                 | • Broadcast: 255 . 255 . 255                                                                                                    |
|                                 | • Multicast: 224.0.0.0 - 239.255.255.255                                                                                                    |
|                                 | • Link local: 169.254.1.0 - 169.254.254.255                                                                                                    |
|                                 | • Class E: 240.0.0.0 - 255.255.255                                                                                                    |
|                                 | • Localhost: 127.0.0.1/8                                                                                                    |
|                                 | Note Changing the IP address changes the management console URL.                                                                                 |
| Subnet mask                     | Must use a standard subnet mask format                                                                                                    |
| IPv4 gateway                    | Must be in the same subnet as the IP address                                                                                                    |
| IPv4 DNS server 1               | Same as IP address                                                                                                    |
| IPv4 DNS server 2<br>(Optional) | Same as IP address                                                                                                    |

- **4.** (Optional) Configure the IPv6 settings.
- **5.** Press TAB to navigate to **Save**, and then press ENTER.

The **Main Menu** screen appears after the settings are successfully saved.

# **Viewing High Availability Details on the Preconfiguration Console**

### Before you begin

The **High Availability** screen looks different depending on the appliance you log on to.

Use the **High Availability** screen to view details about the high availability configuration.

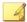

#### Note

On a passive primary appliance, this screen can be used to detach the appliance from the cluster.

### **Procedure**

- 1. Type valid logon credentials. The default credentials are:
  - User name: admin
  - Password: Admin1234!

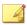

#### Note

None of the characters you type appear on the screen.

This password is the same as the password used to log on to the web-based management console. For more information, see *Logon Credentials on page 2-13*.

The Main Menu screen appears.

```
Host name:
IPv4:
IPv6:

1 Configure appliance IP address
2 View high availability details
3 Ping remote host
4 Change password
5 SSH connection
6 Log collection
7 Configure management port
8 Restart
9 Power off
10 Log off
```

2. Select View high availability details and press ENTER.

The High Availability screen appears.

```
High Availability

Mode: Primary (active)

IPv4 virtual address:

IPv6 virtual address:

Passive appliance details

Status: Fully synced

Host name: DDAN2

Management IP address:
```

The following table shows the on-screen labels and high availability configuration details.

**TABLE 4-1. High Availability Screen** 

| LABEL                 | DETAIL                                                |
|-----------------------|-------------------------------------------------------|
| Mode                  | Cluster mode of the appliance.                        |
| Status                | Sync status of the passive primary appliance.         |
| Host name             | Host name of the appliance.                           |
| Management IP address | Management IP address of the appliance.               |
| IPv4 virtual address  | IPv4 virtual address of the active primary appliance. |
| IPv6 virtual address  | IPv6 virtual address of the active primary appliance. |

**3.** (Optional) On the passive primary appliance, press TAB to navigate to **Detach**, and then press ENTER to detach the passive primary appliance.

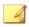

#### Note

Detaching the passive primary appliance disables high availability.

**4.** Press TAB to navigate to **Back**, and then press ENTER.

The **Main Menu** screen appears.

### **Configuring the Management Port**

You can use the preconfiguration console to set the management port on the selected interface.

### **Procedure**

- 1. Type valid logon credentials. The default credentials are:
  - User name: admin

Password: Admin1234!

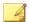

#### Note

None of the characters you type appear on the screen.

This password is the same as the password used to log on to the web-based management console. For more information, see *Logon Credentials on page 2-13*.

The Main Menu screen appears.

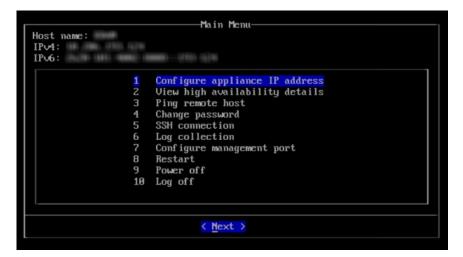

2. Select Configure management port and press ENTER.

The **Configure Management Port** screen appears.

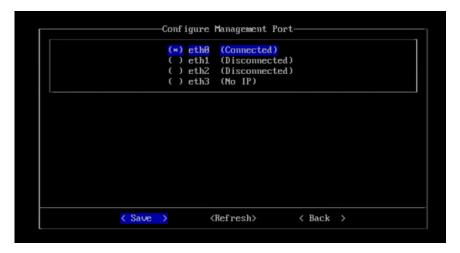

**3.** Press TAB to navigate to the interface that you want to use as the management port, and then press ENTER.

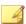

### Note

- The port list includes the default management port eth0.
- If eth0 is in a NIC team and you select eth0 as the management port, the NIC team is automatically disabled.
- **4.** Press TAB to navigate to **Save**, and then press ENTER.

The Main Menu screen appears after the setting is successfully saved.

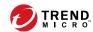

# **Chapter 5**

# **Upgrading Deep Discovery Analyzer**

This chapter discusses how to upgrade the firmware from previous Deep Discovery Analyzer versions.

### **Upgrading Firmware on an Appliance**

From time to time, Trend Micro releases a new firmware version for a reported known issue or an upgrade that applies to the product. Find available firmware versions at <a href="http://downloadcenter.trendmicro.com">http://downloadcenter.trendmicro.com</a>.

Deep Discovery Analyzer 7.0 supports direct migration of data and configuration settings from the following versions:

- Deep Discovery Analyzer 6.9
- Deep Discovery Analyzer 6.8

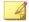

#### Note

After applying the firmware update on hardware models 1100 and 1200, Deep Discovery Analyzer automatically migrates the settings of a Deep Discovery Analyzer 6.8 and 6.9 installation to 7.0.

You can upgrade the firmware on Deep Discovery Analyzer using one of the following methods:

- The Deep Discovery Analyzer management console
- Plan deployment from Deep Discovery Director. For more information, see the Deep Discovery Director documentation.

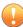

### **Important**

If you have multiple Deep Discovery Analyzer appliances deployed and configured to form a cluster, see the migration tasks in *Upgrading Firmware on Appliances in a Cluster on page 5-4*.

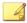

#### Note

Ensure that you have finished all management console tasks before proceeding. The upgrade process may take some time to complete.

### **Procedure**

- 1. Obtain the firmware image.
  - Download the Deep Discovery Analyzer firmware image from the Trend Micro Download Center at:

http://downloadcenter.trendmicro.com

- Obtain the firmware package from your Trend Micro reseller or support provider.
- **2.** On the logon page of the management console, select **Enable extended session timeout** and then log on using a valid user name and password.
- **3.** Back up configuration settings. Do the following:
  - a. Go to **Administration > System Maintenance** and click the **Back Up** tab.
  - b. Click **Export**.
- **4.** Go to **Administration** > **Updates**, and then click the **Firmware** tab.
- **5.** Click **Choose File** or **Browse**, and then select the firmware upgrade file.
- 6. Click Install.

The screen displays the firmware upgrade status.

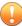

### **Important**

Do not close or refresh the browser, navigate to another page, perform tasks on the management console, or power off the appliance until updating is complete.

Deep Discovery Analyzer will automatically restart after the firmware upgrade is complete.

**7.** Clear the browser cache before you access the management console.

### **Upgrading Firmware on Appliances in a Cluster**

If you have multiple Deep Discovery Analyzer appliances deployed and configured to form a cluster, follow the procedure for the cluster configuration to upgrade the Deep Discovery Analyzer appliances.

TABLE 5-1. Firmware upgrade procedures for appliances in a cluster

| CLUSTER<br>CONFIGURATION                            | Tasks                                                                                     |
|-----------------------------------------------------|-------------------------------------------------------------------------------------------|
| High availability cluster                           | 1. Detach the passive primary appliance.                                                  |
|                                                     | Individually upgrade both the active primary appliance and the passive primary appliance. |
|                                                     | For more information, see <i>Upgrading Firmware on an Appliance</i> on page 5-2.          |
|                                                     | 3. Add the passive primary appliance to the cluster again.                                |
| Load-balancing cluster                              | Individually upgrade all Deep Discovery Analyzer appliances.                              |
| High availability<br>cluster with load<br>balancing | 1. Detach the passive primary appliance.                                                  |
|                                                     | Individually upgrade both the active primary appliance and the passive primary appliance. |
|                                                     | For more information, see <i>Upgrading Firmware on an Appliance</i> on page 5-2.          |
|                                                     | 3. Add the passive primary appliance to the cluster again.                                |
|                                                     | 4. Individually upgrade all secondary appliances.                                         |
|                                                     | For more information, see <i>Upgrading Firmware on an Appliance</i> on page 5-2.          |

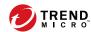

# **Chapter 6**

# **Technical Support**

Learn about the following topics:

- Troubleshooting Resources on page 6-2
- Contacting Trend Micro on page 6-3
- Sending Suspicious Content to Trend Micro on page 6-4
- Other Resources on page 6-5

### **Troubleshooting Resources**

Before contacting technical support, consider visiting the following Trend Micro online resources.

### **Using the Support Portal**

The Trend Micro Support Portal is a 24x7 online resource that contains the most up-to-date information about both common and unusual problems.

### **Procedure**

- 1. Go to <a href="https://success.trendmicro.com">https://success.trendmicro.com</a>.
- 2. Select from the available products or click the appropriate button to search for solutions.
- **3.** Use the **Search Support** box to search for available solutions.
- If no solution is found, click Contact Support and select the type of support needed.

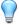

### Tip

To submit a support case online, visit the following URL:

https://success.trendmicro.com/smb-new-request

A Trend Micro support engineer investigates the case and responds in 24 hours or less.

### **Threat Encyclopedia**

Most malware today consists of blended threats, which combine two or more technologies, to bypass computer security protocols. Trend Micro combats this complex malware with products that create a custom defense strategy.

The Threat Encyclopedia provides a comprehensive list of names and symptoms for various blended threats, including known malware, spam, malicious URLs, and known vulnerabilities.

Go to <a href="https://www.trendmicro.com/vinfo/us/threat-encyclopedia/#malware">https://www.trendmicro.com/vinfo/us/threat-encyclopedia/#malware</a> to learn more about:

- Malware and malicious mobile code currently active or "in the wild"
- · Correlated threat information pages to form a complete web attack story
- Internet threat advisories about targeted attacks and security threats
- · Web attack and online trend information
- Weekly malware reports

# **Contacting Trend Micro**

In the United States, Trend Micro representatives are available by phone or email:

| Address       | Trend Micro, Incorporated                 |
|---------------|-------------------------------------------|
|               | 225 E. John Carpenter Freeway, Suite 1500 |
|               | Irving, Texas 75062 U.S.A.                |
| Phone         | Phone: +1 (817) 569-8900                  |
|               | Toll-free: (888) 762-8736                 |
| Website       | https://www.trendmicro.com                |
| Email address | support@trendmicro.com                    |

· Worldwide support offices:

https://www.trendmicro.com/us/about-us/contact/index.html

Trend Micro product documentation:

## https://docs.trendmicro.com

# **Speeding Up the Support Call**

To improve problem resolution, have the following information available:

- Steps to reproduce the problem
- Appliance or network information
- Computer brand, model, and any additional connected hardware or devices
- Amount of memory and free hard disk space
- · Operating system and service pack version
- Version of the installed agent
- Serial number or Activation Code
- Detailed description of install environment
- · Exact text of any error message received

# **Sending Suspicious Content to Trend Micro**

Several options are available for sending suspicious content to Trend Micro for further analysis.

# **Email Reputation Services**

Query the reputation of a specific IP address and nominate a message transfer agent for inclusion in the global approved list:

https://www.ers.trendmicro.com/

Refer to the following Knowledge Base entry to send message samples to Trend Micro:

https://success.trendmicro.com/solution/1112106

# **File Reputation Services**

Gather system information and submit suspicious file content to Trend Micro:

https://success.trendmicro.com/solution/1059565

Record the case number for tracking purposes.

# **Web Reputation Services**

Query the safety rating and content type of a URL suspected of being a phishing site, or other so-called "disease vector" (the intentional source of Internet threats such as spyware and malware):

https://global.sitesafety.trendmicro.com/

If the assigned rating is incorrect, send a re-classification request to Trend Micro.

# **Other Resources**

In addition to solutions and support, there are many other helpful resources available online to stay up to date, learn about innovations, and be aware of the latest security trends.

# **Download Center**

From time to time, Trend Micro may release a patch for a reported known issue or an upgrade that applies to a specific product or service. To find out whether any patches are available, go to:

https://www.trendmicro.com/download/

If a patch has not been applied (patches are dated), open the Readme file to determine whether it is relevant to your environment. The Readme file also contains installation instructions.

# **Documentation Feedback**

Trend Micro always seeks to improve its documentation. If you have questions, comments, or suggestions about this or any Trend Micro document, please go to the following site:

https://docs.trendmicro.com/en-us/survey.aspx

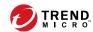

# **Appendix A**

# **Appendices**

This section includes the following topics:

- The Management Console on page A-2
- Getting Started Tasks on page A-8
- Resetting the Administrator Password on page A-39

# **The Management Console**

Deep Discovery Analyzer provides a built-in management console that you can use to configure and manage the product.

Open the management console from any computer on the management network using one of the following web browsers:

- Microsoft Internet Explorer<sup>™</sup> 11
- Microsoft Edge™
- Google Chrome<sup>™</sup>
- Mozilla Firefox™

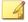

#### Note

Make sure Javascript is enabled in the web browser.

To log on, open a browser window and type the following URL:

https://<Appliance IP Address>/pages/login.php

You can log on to the Deep Discovery Analyzer management console using one of the following methods:

- Logging On Using Local Accounts on page A-2
- Logging On With Single Sign-On on page A-8

# **Logging On Using Local Accounts**

#### **Procedure**

1. On the **Log On** screen, type the logon credentials (user name and password) for the management console.

Use the default administrator logon credentials when logging on for the first time:

- User name: admin
- Password: Admin1234!

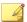

#### Note

Depending on your account, provide one of the following information in the **User name** field:

- User name
- UPN
- Email address
- **2.** (Optional) Select **Enable extended session timeout** to apply the extended session timeout for your logon session. The default session timeout is 10 minutes.

To change the session timeout settings, navigate to **Administration** > **System Settings** and click the **Session Timeout** tab.

- 3. Click **Log On**.
- 4. If this is the first time you log on, change the account password before you can access the management console.

#### **Accounts Tab**

Use the **Accounts** tab to create and manage user accounts.

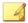

#### Note

- In a cluster environment, the secondary Deep Discovery Analyzer appliance synchronizes all local user accounts (except the default administrator account (admin)) from the active primary appliance.
- If a synchronized account is used to log into the management console on the secondary appliance, the system prompts the user to change the account password.

#### **Procedure**

- 1. Go to Administration > Accounts / Contacts.
- 2. Click the **Accounts** tab.
- **3.** Use the following options to manage user accounts:
  - To add a new user account, click Add.
    - The **Add Account** window opens. For details, see *Configuring User Accounts on page A-5*.
  - To delete an account, select one or more user accounts and click Delete.

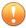

#### **Important**

- You cannot delete the default Deep Discovery Analyzer administrator account.
- · You cannot delete the logged-on account.
- To manually unlock an account, select a user account and click Unlock.

Deep Discovery Analyzer includes a security feature that locks an account in case the user typed an incorrect password five times in a row. This feature cannot be disabled. Locked accounts automatically unlock after ten minutes. The administrator can manually unlock accounts that have been locked.

Only one user account can be unlocked at a time.

**4.** To make changes to an existing account, click the user name of the account.

The **Edit Account** window opens. For details, see *Configuring User Accounts on page A-5*.

**5.** If there are many entries in the table, use the following options to manage the user accounts list:

- Select an account type from the **Type** drop down to show only the accounts for a specific type.
- Click the Name column to sort names alphabetically.
- Type a few characters in the **Search** text box to narrow down the entries. As you type, the entries that match the characters you typed are displayed. Deep Discovery Analyzer searches all cells in the current page for matches.
- The panel at the bottom of the screen shows the total number of user accounts. If all user accounts cannot be displayed at the same time, use the pagination controls to view the accounts that are hidden from view.

# **Configuring User Accounts**

#### **Procedure**

- Go to Administration > Accounts / Contacts, and then go to the Account tab.
- **2.** Do one of the following:
  - Click Add to create a new user account.
  - Click the name of an existing user account to change the account settings.
- **3.** To add a local account, select **Local user** as the account **Type** and provide the following details.
  - Name: Name of the account owner.
  - **User name**: User name supports a maximum of 40 characters.

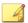

#### Note

The user name is case insensitive for new account creation and management console logon process.

 Password: Type a password that contains at least 8 characters and includes uppercase letters, lowercase letters, numbers, and special characters.

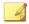

#### Note

- To increase password complexity requirements, configure the global password policy in **Administration** > **System Settings** > **Password Policy** tab. The password policy is displayed in the window and must be satisfied before you can add a user account.
- When a user exceeds the number of retries allowed while entering incorrect passwords, Deep Discovery Analyzer sets the user account to inactive (locked). You can unlock the account on the **Accounts** screen.
- Confirm password: Type the password again.
- (Optional) **Description**: Description supports a maximum of 40 characters.

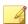

#### Note

If a new local user account is used to log into the management console for the first time, the system will prompt the user to change the account password.

- **4.** To add an Active Directory user, select **Active Directory user** as the account **Type**, and provide the following details.
  - **User name or group:** Specify the User Principal Name (UPN) or user group name.

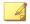

#### Note

To quickly locate a specific user name or group, type a few characters in the text box and click **Search**.

(Optional) **Description**: Description supports a maximum of 40 characters.

**5.** To change the password of a local account, select **Change password** and configure the required fields.

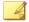

#### Note

- If you are logged in as an administrator, you can change the password
  of a local user account by typing the new password twice. You do not
  have to provide the original password for the local user account.
- If the password of a local user account is changed by an administrator, the system will prompt the user to change the account password again upon login.
- **6.** Select the role and associated permissions of the user account.
  - Administrator: Users have full access to submitted objects, analysis results, and product settings
  - Investigator: Users have read-only access to submitted objects, analysis results, and product settings, but can submit objects and download the investigation package, including submitted objects
  - Operator: Users have read-only access to submitted objects, analysis results, and product settings
- 7. (Optional) Select Add to contacts to add the user account to the Contacts list, and provide the following details:

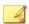

#### Note

Contacts receive email alert notifications by default.

- Email address
- (Optional) **Phone number**
- 8. Click Save.

# **Logging On With Single Sign-On**

If you configure the required settings for SAML integration on Deep Discovery Analyzer, users can access the Deep Discovery Analyzer management console using their existing identity provider credentials.

For more information, see the Deep Discovery Analyzer Administrator's Guide.

#### **Procedure**

- 1. On the **Log On** screen, select a service name from the drop-down list.
- 2. Click Single Sign-on (SSO).
  - The system automatically navigates to the logon page for your organization.
- **3.** Follow the on-screen instructions and provide your account credentials to access the Deep Discovery Analyzer management console.

# **Getting Started Tasks**

#### **Procedure**

- **1.** Activate the product license using a valid Activation Code. For details, see *License on page A-10*.
- **2.** Specify the Deep Discovery Analyzer host name and IP address. For details, see *Network Tab on page A-12*.
- **3.** Configure proxy settings if Deep Discovery Analyzer connects to the management network or Internet through a proxy server. For details, see *Proxy Tab on page A-14*.
- **4.** Configure date and time settings to ensure that Deep Discovery Analyzer features operate as intended. For details, see *Time Tab on page A-16*.

- **5.** Configure SMTP settings to enable sending of notifications through email. For details, see *SMTP Tab on page A-18*.
- **6.** Import sandbox instances to Virtual Analyzer. For details, see *Images Tab* on page A-20.
- **7.** Configure Virtual Analyzer network settings to enable sandbox instances to connect to external destinations. For details, see *Enabling External Connections on page A-23*.
- **8.** (Optional) Deploy and configure additional Deep Discovery Analyzer appliances for use in a high availability or load-balancing cluster. For details, see *Cluster Tab on page A-25*.
- **9.** Configure supported Trend Micro products for integration with Deep Discovery Analyzer.
  - For details, see the Deep Discovery Analyzer Administrator's Guide.
- **10.** Adjust Virtual Analyzer resource allocation between all sources by assigning weight and timeout values to all sources that submit objects to Deep Discovery Analyzer for analysis.
  - For details, see the Deep Discovery Analyzer Administrator's Guide.

## License

Use the **License** screen, in **Administration** > **License**, to view, activate, and renew the Deep Discovery Analyzer license.

#### License **Product Details** Trend Micro Deep Discovery Analyze Product name: Firmware version: 5.8.0.1122 License agreement Trend Micro License Agreement License Details Activation Code: New Activation Code Status Activated | View details online Full Type: Expiration date: 12/01/2019 Refresh

The Deep Discovery Analyzer license includes product updates (including ActiveUpdate) and basic technical support ("Maintenance") for one (1) year from the date of purchase. The license allows you to upload threat samples for analysis, and to access Trend Micro Threat Connect from Virtual Analyzer. In addition, the license allows you to send samples to the Trend Micro cloud sandboxes for analysis.

After the first year, Maintenance must be renewed on an annual basis at the current Trend Micro rate.

A Maintenance Agreement is a contract between your organization and Trend Micro. It establishes your right to receive technical support and product updates in return for the payment of applicable fees. When you purchase a Trend Micro product, the License Agreement you receive with the product describes the terms of the Maintenance Agreement for that product.

The Maintenance Agreement has an expiration date. Your License Agreement does not. If the Maintenance Agreement expires, you will no

longer be entitled to receive technical support from Trend Micro or access Trend Micro Threat Connect.

Typically, 90 days before the Maintenance Agreement expires, you will start to receive email notifications, alerting you of the pending discontinuation. You can update your Maintenance Agreement by purchasing renewal maintenance from your Reseller, Trend Micro sales, or on the Trend Micro Customer Licensing Portal at:

# https://clp.trendmicro.com/fullregistration

The License screen includes the following information and options.

**TABLE A-1. Product Details** 

| FIELD             | DETAILS                                                                                                    |
|-------------------|----------------------------------------------------------------------------------------------------|
| Product name      | Displays the name of the product.                                                                                    |
| Firmware version  | Displays the full build number of the product.                                                                       |
| License agreement | Displays a link to the <b>Trend Micro License Agreement</b> . Click the link to view or print the license agreement. |

**TABLE A-2. License Details** 

| FIELD           | DETAILS                                                                                                    |
|-----------------|----------------------------------------------------------------------------------------------------|
| Activation Code | View the Activation Code in this section. If your license has expired, obtain a new Activation Code from Trend Micro. To renew the license, click <b>New Activation Code</b> , and type the new Activation Code.                                     |
|                 | Activation Code X                                                                                                    |
|                 | Existing Activation Code:  New Activation Code:  Type your Activation Code. An Activation Code has 37 characters (including the hyphens). If you have a 22-character Registration Key, use it to register and obtain                                 |
|                 | an Activation Code.  Activate Cancel                                                                                                    |
|                 | The <b>License</b> screen reappears displaying the number of days left before the product expires.                                                                                                    |
| Status          | Displays either <b>Activated</b> , <b>Not Activated</b> , <b>Grace Period</b> , <b>Expired</b> , or <b>Evaluation Expired</b> .                                                                                                    |
|                 | Click <b>View details online</b> to view detailed license information from the Trend Micro website. If the status changes (for example, after you renewed the license) but the correct status is not indicated in the screen, click <b>Refresh</b> . |
| Туре            | Full: Provides access to all product features                                                                                                    |
|                 | Evaluation: Provides access to all product features                                                                                                    |
| Expiration date | View the expiration date of the license. Renew the license before it expires.                                                                                                    |

# **Network Tab**

Use this screen to configure the host name, the IPv4 and IPv6 addresses of the Deep Discovery Analyzer appliance, and other network settings (including TLS 1.2 enforcement).

An IPv4 address is required and the default is 192.168.252.2. Modify the IPv4 address immediately after completing all deployment tasks.

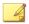

#### Note

You can also use the **Preconfiguration Console** to modify the network settings.

For details, see the Configuring Network Addresses on the Preconfiguration Console on page 4-5.

Deep Discovery Analyzer uses the specified IP addresses to connect to the Internet when accessing Trend Micro hosted services, including the Smart Protection Network, the ActiveUpdate server, and Threat Connect. The IP addresses also determine the URLs used to access the management console.

You can select **Enable TLS 1.2** to enhance data security for inbound and outbound connections on Deep Discovery Analyzer.

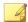

#### Note

To be compliant with the Payment Card Industry Data Security Standard (PCI-DSS) v3.2, the appliance should use only TLS 1.2 for all inbound and outbound connections.

Ensure that the integrated products and services are using the latest version that supports TLS 1.2. For details, see the Deep Discovery Analyzer Adminstrator's Guide.

Verify that the following products/services are configured to use TLS 1.2.

- The ActiveUpdate server source at Administration > Updates > Component Update Settings must use HTTPS.
- The ICAP settings at Administration > Integrated Products/Services > ICAP must use ICAP over SSL.
- The syslog servers at Administration > Integrated Products/Services > Syslog must use SSL.
- The SMTP server at Administration > System Settings > SMTP must use SSL/TLS or STARTTLS.

The following table lists configuration limitations.

**TABLE A-3. Configuration Limitations** 

| FIELD        | LIMITATION                                                    |
|--------------|---------------------------------------------------------------|
| Host name    | Cannot be modified when using high availability               |
| IPv4 address | Must differ from IPv4 virtual address                         |
|              | Must be in the same network segment as IPv4 virtual address   |
| IPv6 address | Must differ from IPv6 virtual address                         |
|              | Must be in the same network segment as IPv6 virtual address   |
|              | Cannot be deleted if IPv6 virtual address has been configured |
|              | Cannot be added or deleted when using high availability       |

# **Proxy Tab**

Specify proxy settings if Deep Discovery Analyzer connects to the Internet or management network through a proxy server.

#### System Settings

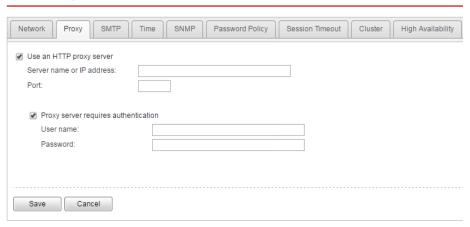

Configure the following settings.

**TABLE A-4. Proxy Tab Tasks** 

| TASK                                 | STEPS                                                                                                    |
|--------------------------------------|----------------------------------------------------------------------------------------------------|
| Use an HTTP proxy server             | Select this option to enable proxy settings.                                                                                                    |
| Server name or IP address            | Type the proxy server host name or IPv4 address, or IPv6 address.  The management console does not support host names with double-byte encoded characters. If the host name includes such characters, type its IP address instead. |
| Port                                 | Type the port number that Deep Discovery Analyzer uses to connect to the proxy server.                                                                                                    |
| Proxy server requires authentication | Select this option if the connection to the proxy server requires authentication. Deep Discovery Analyzer supports the following authentication methods:                                                                           |
|                                      | No authentication                                                                                                    |
|                                      | Basic authentication                                                                                                    |
|                                      | Digest authentication                                                                                                    |
|                                      | NTLMv1 authentication                                                                                                    |
| User name                            | Type the user name used for authentication.                                                                                                    |
|                                      | Note                                                                                                    |
|                                      | This option is only available if <b>Proxy server requires</b> authentication is enabled.                                                                                                    |
| Password                             | Type the password used for authentication.                                                                                                    |
|                                      | Note  This option is only available if Proxy server requires authentication is enabled.                                                                                                    |

# **Time Tab**

Configure date and time settings immediately after installation.

#### **Procedure**

1. Go to Administration > System Settings and click the Time tab.

The **Time** screen appears.

# System Settings Network Proxy SMTP Time SNMP Password Policy Session Timeout Cluster High Availability Date and time: 01/13/2017 Friday 01:32:40 PM Set date and time Time zone: (GMT +8:00) Beijing, Chongqing, Hong Kong, Shanghai, Urumqi Set time zone Format: en-US (12/31/2015 01:30:55 PM) Set format

2. Click Set date and time.

The settings panel appears.

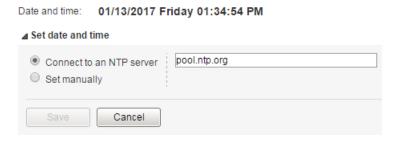

**3.** Select one of the following methods and configure the applicable settings.

- Select **Connect to an NTP server** and type the host name, IPv4 address, or IPv6 address of the NTP server.
- Select Set manually and configure the time.
- 4. Click Save.
- 5. Click Set time zone.

The settings panel appears.

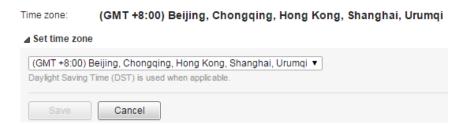

6. Select the applicable time zone.

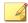

#### Note

Daylight Saving Time (DST) is used when applicable.

- 7. Click Save.
- 8. Click Set format.

The settings panel appears.

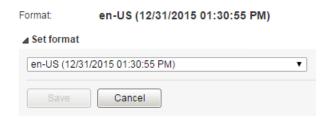

**9.** Select the preferred date and time format.

## 10. Click Save.

# **SMTP Tab**

Deep Discovery Analyzer uses SMTP settings when sending notifications through email.

#### System Settings

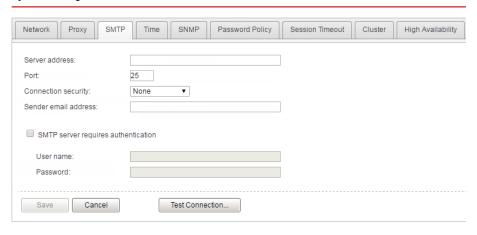

#### **Procedure**

- 1. Go to **Administration** > **System Settings** and click the **SMTP** tab.
- 2. Specify the following details:

**TABLE A-5. SMTP Tab Tasks** 

| FIELD                               | STEPS                                                                                                    |  |  |
|-------------------------------------|----------------------------------------------------------------------------------------------------|--|--|
| Server address                      | Type the SMTP server host name, IPv4 address, or IPv6 address.                                                                                                    |  |  |
|                                     | The management console does not support host names with double-byte encoded characters. If the host name includes such characters, type its IP address instead.                                                                                                |  |  |
| Port                                | Type the port number used by the SMTP server.                                                                                                    |  |  |
| Connection security                 | Specify the type of security used for the connection.                                                                                                    |  |  |
|                                     | Available values are: None, STARTTLS, SSL/TLS.                                                                                                    |  |  |
| Sender email                        | Type the email address of the sender.                                                                                                    |  |  |
| address                             | The default value is notifications@ddan.local.                                                                                                    |  |  |
| SMTP server requires authentication | If the server requires authentication, select <b>SMTP server requires authentication</b> and specify a user name and password.                                                                                                    |  |  |
|                                     | WARNING!                                                                                                    |  |  |
|                                     | Ensure that the user name and password to be specified is valid for the SMTP server. Connections made using an incorrect user name and password may cause some SMTP servers to reject all network request originating from the Deep Discovery Analyzer server. |  |  |

- **3.** (Optional) To test the connection to the external SMTP server, do the following:
  - a. Click **Test Connection**.
  - b. Type the recipient email address.
  - c. Click **OK**.

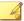

#### 🧷 Not

Deep Discovery Analyzer does not send a test email message to the recipient.

#### 4. Click Save.

# **Images Tab**

Virtual Analyzer does not contain any images by default. To analyze samples, you must prepare and import at least one image in the Open Virtual Appliance (OVA) format.

You can use existing VirtualBox or VMware images, or create new images using VirtualBox. For details, see Chapters 2 and 3 of the *Virtual Analyzer Image Preparation User's Guide* at <a href="http://docs.trendmicro.com/en-us/enterprise/virtual-analyzer-image-preparation.aspx">http://docs.trendmicro.com/en-us/enterprise/virtual-analyzer-image-preparation.aspx</a>.

Before importing, validate and configure images using the Virtual Analyzer Image Preparation Tool. For details, see Chapter 4 of the Virtual Analyzer Image Preparation User's Guide.

You can import up to three images. The hardware specifications of your product determine the number of instances that you can deploy per image.

You can view the following information on the **Images** screen:

- The number of configured instances for an image
- The number of instances in use

The following table describes the tasks that you can perform on the **Images** screen.

| TASK            | DESCRIPTION                                                 |
|-----------------|-------------------------------------------------------------|
| Import an image | Click <b>Import</b> to upload a new Virtual Analyzer image. |
|                 | For more information, see Importing an Image on page A-21.  |
| Export an image | Select an image and click <b>Export</b> .                   |

| TASK                                   | DESCRIPTION                                                                          |
|----------------------------------------|--------------------------------------------------------------------------------------|
| Change the number of sandbox instances | Select an image and click <b>Modify</b> .                                            |
| of salidbox filstalices                | For more information, see the <i>Deep Discovery Analyzer Administrator's Guide</i> . |

# **Importing an Image**

You can import up to four images (one Linux and three Windows images). The hardware specifications of your product determine the number of images that you can import and the number of instances that you can deploy per image.

Virtual Analyzer supports OVA files up to 30GB in size.

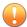

#### Important

Virtual Analyzer stops analysis and keeps all samples in the queue whenever an image is added or deleted, or when instances are modified.

#### **Procedure**

 Go to Virtual Analyzer > Sandbox Management and click the Images tab.

The **Images** screen appears.

2. Click Import.

The **Import Image** screen appears.

- **3.** Select a **Platform** option.
- **4.** Select an image source and configure the applicable settings.
  - a. Type a permanent image name with a maximum of 50 characters.
  - b. Choose the number of instances to allocate for the image.

- c. Type the URL or network share path of the OVA file.
- d. (Optional) Select Connect through a proxy sever.
- e. (Optional) Type the logon credentials if authentication is required.

## 5. Click Import.

Virtual Analyzer validates the OVA files before starting the import process.

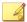

#### Note

- If you selected HTTP/HTTPS or FTP server, Deep Discovery Analyzer downloads the images first before importing into Virtual Analyzer.
   The process can only be canceled before the download completes.
- Deep Discovery Analyzer supports connection to a source HTTP server that complies with HTTP/1.0 or later.

# Importing an Image Using the Virtual Analyzer Image Import Tool

Virtual Analyzer supports OVA files that are between 1 GB and 30 GB in size.

#### **Procedure**

- 1. Go to Virtual Analyzer > Sandbox Management and click the Images tab.
- 2. Click Import.
- 3. Select a **Platform** option.
- **4.** For **Source**, select **Image import tool**.
- **5.** Click **Download** to download the image import tool.
- **6.** Open the file VirtualAnalyzerImageImportTool.exe.
- **7.** Type the IP address for Deep Discovery Analyzer.

Deep Discovery Analyzer deploys instances immediately after an image uploads. Wait for the instance deployment to complete.

The image import process may stop or be considered unsuccessful because of the following reasons:

- No connection is established. The product may be busy.
- The connection to the appliance was interrupted.
- The connection timed out.
- Memory allocation was unsuccessful.
- Windows socket initialization was unsuccessful.
- The image file is corrupt.
- The image upload did not complete.
- The image upload was cancelled.

# **Enabling External Connections**

Sample analysis is paused and settings are disabled whenever Virtual Analyzer is being configured.

#### **Procedure**

 Go to Virtual Analyzer > Sandbox Management and click the Network Connection tab.

The  $\bf Network~\bf Connection$  screen appears.

2. Select Enable external connections.

# The settings panel appears.

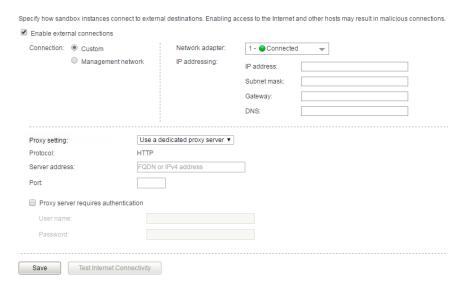

- 3. Select the type of connection to be used by sandbox instances.
  - Custom: Any user-defined network

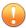

#### **Important**

Trend Micro recommends using an environment isolated from the management network.

Management network: Default organization Intranet

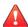

#### **WARNING!**

Enabling connections to the management network may result in malware propagation and other malicious activity in the network.

- **4.** If you selected **Custom**, specify the following:
  - Network adapter: Select an adapter with a linked state.

- IP address: Type an IPv4 address.
- Subnet mask
- Gateway
- DNS
- **5.** If the sandbox requires a proxy server for network connection, select **Use a dedicated proxy server**, and specify the following.
  - Server address
  - Port
  - User name: This option is only available if Proxy server requires authentication is enabled.
  - Password: This option is only available if Proxy server requires authentication is enabled.
- 6. Click Save.

# **Cluster Tab**

Multiple standalone Deep Discovery Analyzer appliances can be deployed and configured to form a cluster that provides fault tolerance, improved performance, or a combination thereof.

Depending on your requirements and the number of Deep Discovery Analyzer appliances available, you may deploy the following cluster configurations:

**TABLE A-6. Cluster Configurations** 

| CLUSTER<br>CONFIGURATION                      | DESCRIPTION                                                                                                    |
|-----------------------------------------------|----------------------------------------------------------------------------------------------------|
| High availability cluster                     | In a high availability cluster, one appliance acts as the active primary appliance, and one acts as the passive primary appliance. The passive primary appliance automatically takes over as the new active primary appliance if the active primary appliance encounters an error and is unable to recover.                                                                                                    |
| Load-balancing cluster                        | In a load-balancing cluster, one appliance acts as the active primary appliance, and any additional appliances act as secondary appliances. The secondary appliances process submissions allocated by the active primary appliance for performance improvement.                                                                                                    |
| High availability cluster with load balancing | In a high availability cluster with load balancing, one appliance acts as the active primary appliance, one acts as the passive primary appliance, and any additional appliances act as secondary appliances. The passive primary appliance takes over as the active primary appliance if the active primary appliance encounters an error and is unable to recover. The secondary appliances process submissions allocated by the active primary appliance for performance improvement. |

The following table lists the available configuration modes and associated appliance behavior.

**TABLE A-7. Cluster Configuration Modes** 

| CONFIGURATION<br>MODE | DESCRIPTION                            |
|-----------------------|----------------------------------------|
| Primary (Active)      | Management console is fully accessible |
|                       | Retains all configuration settings     |

| CONFIGURATION<br>MODE | DESCRIPTION                                                                                                    |
|-----------------------|----------------------------------------------------------------------------------------------------|
| Primary (Passive)     | Management console is unavailable                                                                                       |
|                       | Automatically configured based on the settings of the active primary appliance                                          |
|                       | On standby                                                                                                    |
|                       | Takes over as the active primary appliance if the active primary appliance encounters an error and is unable to recover |
|                       | Does not process submissions                                                                                            |

| CONFIGURATION<br>MODE | DESCRIPTION                                                                                       |
|-----------------------|---------------------------------------------------------------------------------------------------|
| Secondary             | Automatically configured based on the settings of the active primary appliance                    |
|                       | Identifies the active primary appliance using its IP address or virtual IP address                |
|                       | Processes submissions allocated by the active primary appliance for performance improvement       |
|                       | Management console only shows screens with configurable settings:                                 |
|                       | <ul> <li>Virtual Analyzer &gt; Sandbox Management &gt; Network<br/>Connection</li> </ul>          |
|                       | <ul> <li>Virtual Analyzer &gt; Sandbox Management &gt; Sandbox for macOS</li> </ul>               |
|                       | <ul> <li>Administration &gt; Updates &gt; Hotfixes / Patches</li> </ul>                           |
|                       | Administration > Updates > Firmware                                                               |
|                       | <ul> <li>Administration &gt; Integrated Products/Services &gt; SAML<br/>Authentication</li> </ul> |
|                       | · Administration > System Settings > Network                                                      |
|                       | Administration > System Settings > Network Interface                                              |
|                       | Administration > System Settings > HTTPS Certificate                                              |
|                       | Administration > System Settings > Cluster                                                        |
|                       | Administration > Accounts / Contacts > Accounts                                                   |
|                       | Administration > System Logs                                                                      |
|                       | <ul> <li>Administration &gt; System Maintenance &gt; Network<br/>Services Diagnostics</li> </ul>  |
|                       | <ul> <li>Administration &gt; System Maintenance &gt; Power Off /<br/>Restart</li> </ul>           |
|                       | Administration > System Maintenance > Debug                                                       |
|                       | · Administration > License                                                                        |

# **Nodes List**

The **Nodes** list is displayed on the active primary appliance.

The Nodes list contains the following information:

**TABLE A-8. Nodes List Columns** 

| Column                   | DESCRIPTION                                                                                                    |
|--------------------------|----------------------------------------------------------------------------------------------------|
| Status                   | Connection status of the appliance. Mouseover a status icon to view details.                                                                                                    |
| Mode                     | Cluster mode of the appliance.                                                                                                    |
| Management IP<br>Address | Management IP address of the appliance.                                                                                                    |
| Host Name                | Host name of the appliance.                                                                                                    |
| Last Connected           | Date and time that the appliance last connected to the active primary appliance.                                                                                                    |
|                          | Note  No data (indicated by a dash) if the appliance is a passive primary appliance.                                                                                                    |
| Details                  | Additional details about the operational status of the appliance.                                                                                                    |
|                          | For standalone appliance:                                                                                                    |
|                          | Standalone appliance: The appliance is a standalone appliance.                                                                                                    |
|                          | For passive primary appliance:                                                                                                    |
|                          | <ul> <li>Fully synced: The passive primary appliance is fully synced<br/>to the active primary appliance.</li> </ul>                                                                                                    |
|                          | <ul> <li>Syncing n%: The passive primary appliance is syncing<br/>settings from the active primary appliance.</li> </ul>                                                                                                    |
|                          | <ul> <li>Sync error: The passive primary appliance is unable to<br/>connect to the active primary appliance. Verify that the<br/>appliances are directly connected using eth3, and that eth3<br/>is not used for sandbox analysis.</li> </ul> |

| COLUMN | DESCRIPTION                                                                                                    |
|--------|----------------------------------------------------------------------------------------------------|
|        | Tip  This field also displays the connection latency and throughput information.                                                                                                    |
|        | For secondary appliances:                                                                                                    |
|        | <ul> <li>Inconsistent component version: One or more components<br/>have different versions on the active primary appliance and<br/>secondary appliance. Use the same component versions on<br/>all appliances.</li> </ul>                                                                                                    |
|        | <ul> <li>Not connected: The active primary appliance did not receive a heartbeat from the secondary appliance within the last 10 seconds. Verify that the secondary appliance is powered on and able to connect to the active primary appliance through the network.</li> </ul>                                                                                                    |
|        | <ul> <li>Invalid API key: The secondary appliance is configured with<br/>an invalid API key. Verify the Active primary API key on the<br/>secondary appliance.</li> </ul>                                                                                                    |
|        | <ul> <li>Incompatible software version: The firmware, hotfix, and<br/>patch versions on the active primary appliance and<br/>secondary appliance are different. Use the same firmware,<br/>hotfix, and patch version on all appliances.</li> </ul>                                                                                                    |
|        | <ul> <li>Unexpected error: An unexpected error has occurred. If the<br/>issue persists, contact your support provider.</li> </ul>                                                                                                    |
| Action | Actions that can be executed depending on the appliance mode and status.                                                                                                    |
|        | For active primary appliance:                                                                                                    |
|        | Swap: Swap the roles of the primary appliances. Sets the current passive primary appliance to primary mode (active) and the current active primary appliance to primary mode (passive). Appears when the passive primary appliance has synced all settings from the active primary appliance. For details, see Swapping the Active Primary Appliance and the Passive Primary Appliance on page A-33 |
|        | For passive primary appliance:                                                                                                    |

| COLUMN | DESCRIPTION                                                                                                    |
|--------|----------------------------------------------------------------------------------------------------|
|        | Detach: Detach the passive primary appliance. Disables high availability and allows the passive primary appliance to be used as a standalone appliance. Appears when the passive primary appliance has syncard all settings from the active primary appliance. For details, see Detaching the Passive Primary Appliance from the Cluster on page A-34                               |
|        | <ul> <li>Remove: Remove inaccessible passive primary appliance.         Disables high availability. Appears when the active primary appliance is unable to reach the passive primary appliance through eth3. For details, see Removing the Passive Primary Appliance from the Cluster on page A-34     </li> </ul>                                                                  |
|        | For secondary appliances:                                                                                                    |
|        | Remove: Remove inaccessible secondary appliance. Affects object processing capacity. Secondary appliances attempt to connect to the active primary appliance every 10 seconds. Appears when the active primary appliance does not receive a heartbeat from the secondary appliance within one minute. For details, see Removing a Secondary Appliance from the Cluster on page A-37 |

Click **Refresh** to refresh the information in the **Nodes** list.

# **Adding a Passive Primary Appliance to the Cluster**

The following table lists requirements that need to be fulfilled by both active primary appliance and passive primary appliance before the passive primary appliance can be added to the cluster.

**TABLE A-9. High Availability Clustering Requirements** 

| REQUIREMENT                         | DESCRIPTION                                         |
|-------------------------------------|-----------------------------------------------------|
| Hardware model                      | Must be same hardware model (1100 or 1200)          |
| Physical connection                 | Must be directly connected to each other using eth3 |
| Firmware, hotfix, and patch version | Must be the same                                    |

| REQUIREMENT        | DESCRIPTION                                                                                                    |
|--------------------|----------------------------------------------------------------------------------------------------|
| Host name          | Must be different                                                                                                    |
| IP addresses       | Must be symmetrical:  If only IPv4 address is configured on active primary appliance, passive primary appliance cannot configure both IPv4 address and IPv6 address. |
|                    | If IPv4 address and IPv6 address are configured on active primary appliance, passive primary appliance cannot only configure IPv4 address.                           |
| Network segment    | Must be in the same network segment                                                                                                    |
| Virtual IP address | Must be configured on the active primary appliance                                                                                                    |

In a high availability cluster, one appliance acts as the active primary appliance, and one acts as the passive primary appliance. The passive primary appliance automatically takes over as the new active primary appliance if the active primary appliance encounters an error and is unable to recover.

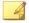

#### Note

- If your network has Trend Micro Apex Central, only register the active primary appliance to Apex Central.
- · When using high availability, use the virtual IP address to register.

#### **Procedure**

- **1.** Perform the installation and deployment tasks as described in *Installing the Appliance on page 3-1*.
- 2. Configure the passive primary appliance.
  - a. On the management console of the passive primary appliance, go to
     Administration > System Settings and click the Cluster tab.
  - b. Select **Primary mode (passive)**.

- c. Type the IPv4 address or IPv6 address of the active primary appliance in **Active primary IP address**.
- d. Click Test Connection.
- e. Click Save.

You will be redirected to the appliance standby screen.

- The passive primary appliance stops processing objects if it was previously doing so.
- The passive primary appliance will sync all settings from the active primary appliance. The total time to complete syncing depends on the appliance model.

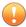

## Important

While the appliance is syncing, it cannot:

- Take over as active primary appliance
- Switch to another mode
- The management console of the passive primary appliance cannot be accessed. Manage the appliance and monitor the sync status from the management console of the active primary appliance.

# **Swapping the Active Primary Appliance and the Passive Primary Appliance**

Swapping the primary appliances sets the current passive primary appliance to primary mode (active) and the current active primary appliance to primary mode (passive).

## **Procedure**

1. On the management console of the active primary appliance, go to **Administration** > **System Settings** and click the **Cluster** tab.

2. Click **Swap** to swap the primary appliances.

# **Detaching the Passive Primary Appliance from the Cluster**

Detaching the passive primary appliance disables high availability and allows the appliance to be used as a standalone appliance. After a passive primary appliance is detached, it no longer appears in the nodes list.

Detach the passive primary appliance to update or upgrade the product.

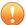

## **Important**

Detaching the passive primary appliance does not reset the appliance settings. Trend Micro recommends reinstalling the appliance if you want to use it as a standalone appliance.

## **Procedure**

- 1. On the management console of the active primary appliance, go to **Administration** > **System Settings** and click the **Cluster** tab.
- 2. Click **Detach** to detach the passive primary appliance from the cluster.

# Removing the Passive Primary Appliance from the Cluster

Removing a disconnected or abnormal passive primary appliance from the cluster reduces the clutter in the nodes list.

## **Procedure**

- On the management console of the active primary appliance, go to Administration > System Settings and click the Cluster tab.
- Wait for **Remove** to appear next to the passive primary appliance in the nodes list.
- 3. Click **Remove** to remove the passive primary appliance from the cluster.

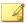

The passive primary appliance automatically rejoins the cluster if it reconnects to the active primary appliance.

# **Adding a Secondary Appliance to the Cluster**

Verify that the secondary appliance has the same firmware, hotfix, and patch version as the active primary appliance.

To view the appliance firmware, hotfix, and patch version, see the *Deep Discovery Analyzer Administrator's Guide*.

Update or upgrade the appliance firmware, hotfix, and patch version as necessary. For details, see the *Deep Discovery Analyzer Administrator's Guide*.

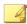

### Note

- If your network has Trend Micro Apex Central, only register the active primary appliance to Apex Central.
- When using high availability, use the virtual IP address to register.

## **Procedure**

- 1. Perform the installation and deployment tasks as described in *Installing* the Appliance on page 3-1.
- **2.** Configure the secondary appliance.
  - a. On the management console of the secondary appliance, go to **Administration** > **System Settings** and click the **Cluster** tab.
  - b. Select **Secondary mode**.
  - c. Type the IPv4 address or IPv6 address of the active primary appliance in **Active primary IP address**.

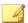

If you are using high availability, type the IPv4 virtual address or IPv6 virtual address.

- d. Type the **Active primary API key**.
- e. Click Test Connection.

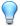

## Tip

Secondary appliances can test their connection to the active primary appliance at any time. Click **Test Connection** to get detailed information about any connectivity problems.

- f. Click Save.
- **3.** (Optional) Configure additional settings on the secondary appliance.
  - a. Configure the sandbox network connection setting.

For details, see Enabling External Connections on page A-23.

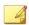

## Note

Trend Micro recommends using the external network connection setting of the active primary appliance.

b. Configure the **Sandbox for macOS** setting.

For details, see the Deep Discovery Analyzer Administrator's Guide.

c. Configure the appliance network settings.

For details, see *Network Tab on page A-12*.

d. Add accounts.

For details, see Accounts Tab on page A-3.

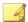

Secondary appliances automatically deploy sandbox instances based on the sandbox allocation ratio of the active primary appliance. The following table lists a configuration example:

**TABLE A-10. Example Configuration Using Two Images** 

| APPLIANCE<br>Type   | DEEP DISCOVERY<br>ANALYZER HARDWARE<br>MODEL | MAXIMUM<br>NUMBER<br>OF<br>INSTANCES<br>(TOTAL) | NUMBER OF WINDOWS 7 INSTANCES | NUMBER OF WINDOWS 8.1 INSTANCES |
|---------------------|----------------------------------------------|-------------------------------------------------|-------------------------------|---------------------------------|
| Primary appliance   | 1200 or 1100                                 | 60                                              | 40                            | 20                              |
| Secondary appliance | 1200 or 1100                                 | 60                                              | 40                            | 20                              |

# Removing a Secondary Appliance from the Cluster

Removing a disconnected secondary appliance from the cluster reduces the clutter in the nodes list and widgets of the active primary appliance.

### **Procedure**

- 1. On the management console of the active primary appliance, go to **Administration** > **System Settings** and click the **Cluster** tab.
- 2. Wait for **Remove** to appear next to the secondary appliance in the nodes list.

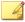

#### Note

Secondary appliances attempt to connect to the active primary appliance every 10 seconds. If the active primary appliance does not receive a heartbeat within one minute, **Remove** appears next to the secondary appliance in the **Nodes** list.

Secondary appliances automatically rejoin the cluster if they reconnect to the active primary appliance.

**3.** Click **Remove** to remove the secondary appliance from the cluster.

The secondary appliance is removed from the nodes list and widgets of the active primary appliance.

# Replacing the Active Primary Appliance with a Secondary Appliance

If the active primary appliance is unresponsive or cannot be restored, and no passive primary appliance is deployed, it can be replaced by a secondary appliance from the same cluster.

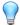

## Tip

Trend Micro recommends deployment of a passive primary appliance for high availability. For details, see *Adding a Passive Primary Appliance to the Cluster on page A-31*.

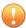

## **Important**

Submissions do not have a result if they were being analyzed on the active primary appliance when it becomes unresponsive.

## **Procedure**

- 1. Power off the active primary appliance.
- **2.** Select a secondary appliance from the same cluster and configure it as the new active primary appliance.
  - a. On the management console of the secondary appliance, go to **Administration** > **System Settings** and click the **Cluster** tab.
  - b. Select **Primary mode (active)**.
  - c. Click Save.
- **3.** Configure the IP address of the new active primary appliance.

For details, see *Network Tab on page A-12*.

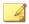

Trend Micro recommends using the same IP address as the original active primary appliance. This allows secondary appliances and integrated products to connect without reconfiguration.

**4.** Verify the settings on the new active primary appliance.

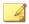

### Note

Settings take up to one day to propagate to secondary appliances.

# **Resetting the Administrator Password**

If you have forgotten your administrator password, you can reset the administrator password through a serial connection on the Deep Discovery Analyzer appliance.

Prepare the following:

- A computer with a serial port and terminal emulation program (for example, PuTTY)
- A serial cable

## **Procedure**

- 1. On the front of your Deep Discovery Analyzer appliance, pull out the information tag and copy the last 5 alphanumeric characters of the service tag.
- 2. Verify that the Deep Discovery Analyzer appliance is powered on.
- **3.** Connect the serial port on your computer to the serial port on the rear panel of the Deep Discovery Analyzer appliance.
- **4.** In Control Manager, identify the communication port number (for example, COM1) for the serial connection.

**5.** Open the terminal emulation program and start a serial communication session using the connection settings listed in the following table.

| PARAMETER       | SETTING                                                            |
|-----------------|--------------------------------------------------------------------|
| Connection type | Serial                                                             |
| Port            | The communication port number on your computer (for example, COM1) |
| Baud rate       | 115200                                                             |
| Data bits       | 8                                                                  |
| Stop bits       | 1                                                                  |
| Parity          | None                                                               |
| Flow control    | XON/XOFF                                                           |

A terminal screen appears with the cursor.

**6.** Press ENTER.

The logon screen appears.

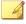

#### Note

For information on using the preconfiguration console, see *Preconfiguration Console Basic Operations on page 4-4*.

- 7. If you are already logged into the preconfiguration console, select **Log Off** and press ENTER.
- **8.** Type valid logon credentials. The default credentials are:
  - User name: admin
  - Password: The last 5 alphanumeric characters of the service tag

The Reset Admin Password screen appears.

**9.** Type the new password twice.

- 10. Select Save and press ENTER.
- 11. After the password is reset successfully, select  $\mathbf{OK}$  and press ENTER to return to the logon screen.

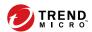

# Index

| A                                                        | getting started tasks, A-8           |  |  |
|----------------------------------------------------------|--------------------------------------|--|--|
| account, A-5                                             | 1                                    |  |  |
| Active Directory, A-5                                    | ICAP, 1-7                            |  |  |
| add, A-5                                                 | ICAP integration, 1-7                |  |  |
| change password, A-5                                     | image import tool, A-22              |  |  |
| edit, A-5<br>local, A-5                                  | images, A-20-A-22                    |  |  |
| account management, A-3                                  | import image, A-22                   |  |  |
| Activation Code, A-10                                    | installation tasks, 3-2              |  |  |
| add account, A-5                                         | Internet Content Adaptation Protocol |  |  |
|                                                          | (ICAP), 1-7                          |  |  |
| C                                                        | IP addresses (for product), 2-11     |  |  |
| change password, A-5                                     | -                                    |  |  |
| configuration                                            | L                                    |  |  |
| management console, A-2<br>custom network, 2-9           | license, A-10                        |  |  |
| custom port, 2-11                                        | M                                    |  |  |
| custom port, 2-11                                        | management console, A-2              |  |  |
| D                                                        | management console accounts, A-3     |  |  |
| deployment tasks                                         | management network, 2-9              |  |  |
| hardware setup, 3-2                                      | management port, 2-11                |  |  |
| installation, 3-7                                        | N.                                   |  |  |
| documentation feedback, 6-6<br>Download Center, 5-2, 5-3 | N                                    |  |  |
| Dowinioad Genter, 5-2, 5-5                               | network environment, 2-9             |  |  |
| E                                                        | P                                    |  |  |
| edit account, A-5                                        | port, 2-11                           |  |  |
| Ethernet cables, 2-12                                    | ports, 2-14                          |  |  |
| F                                                        | power supply, 3-2                    |  |  |
| firmware upgrade, 5-2, 5-4                               | preconfiguration console, 4-2        |  |  |
| form factor, 2-2                                         | operations, 4-4                      |  |  |
| ·                                                        | product specifications, 2-2          |  |  |
| G                                                        | R                                    |  |  |
| getting started                                          | reset administrator password, A-39   |  |  |
| management console, A-2                                  | reset autilitistrator password, A-39 |  |  |

```
S
sandbox images, A-20-A-22
sandbox management
    images, A-20
         importing, A-21, A-22
    network connection, A-23
support
    resolve issues faster, 6-4
system maintenance
    cluster tab
         primary appliance, A-38
         remove, A-37
         secondary appliance, A-35,
         A-37, A-38
         test connection, A-35
    nodes list, A-29
system settings
    Network Tab, A-12
    Proxy Tab, A-14
    Time Tab, A-16
U
upgrade, 5-2, 5-4
upgrading firmware, 5-2, 5-4
V
Virtual Analyzer
    image import tool, A-22
    import image, A-21, A-22
```

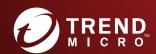

## TREND MICRO INCORPORATED

225 E. John Carpenter Freeway, Suite 1500 Irving, Texas 75062 U.S.A. Phone: +1 (817) 569-8900, Toll-free: (888) 762-8736 Email: support@trendmicro.com